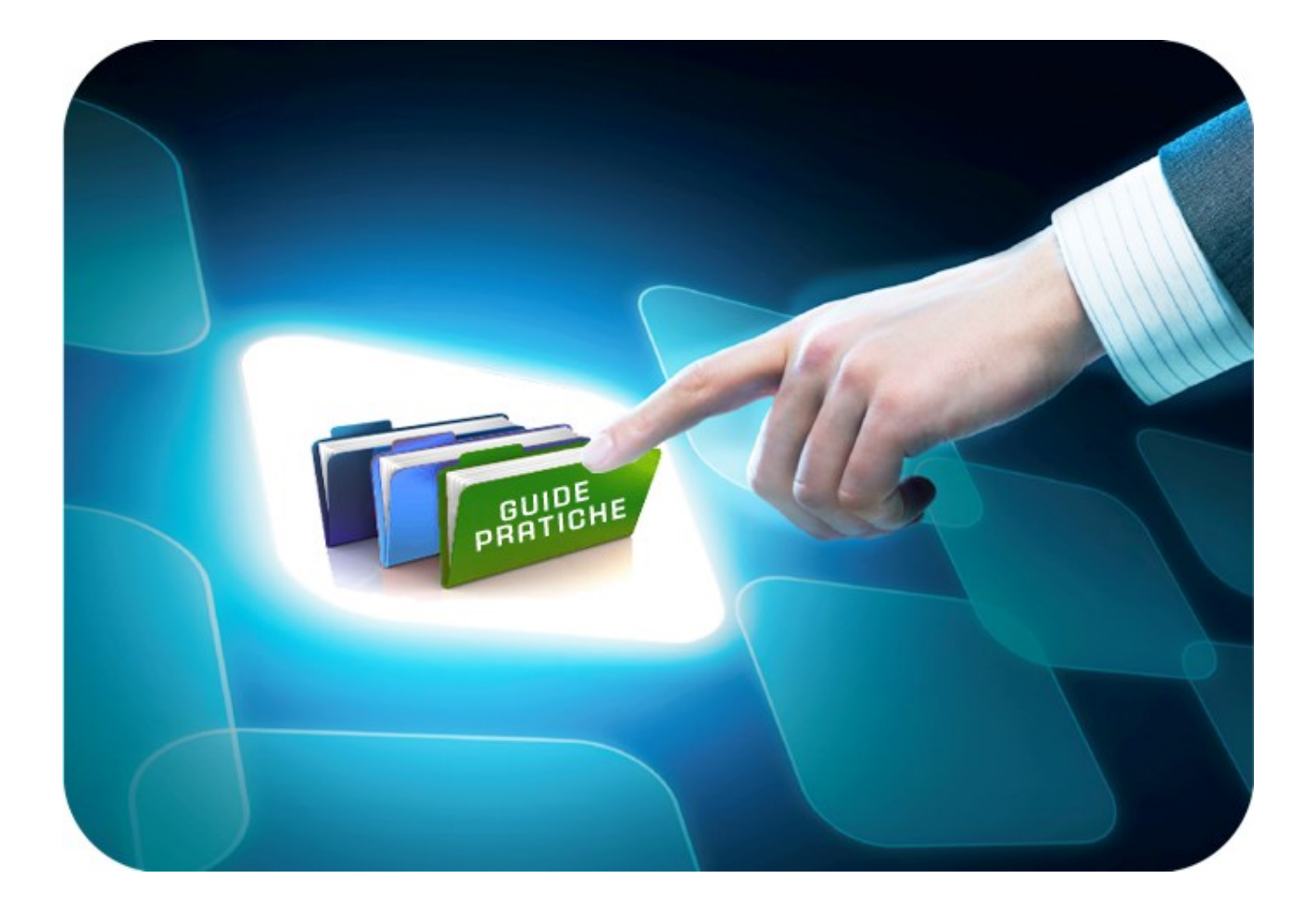

# **LINEE GUIDA ENTI ADERENTI**

# **ACCORDO QUADRO AVENTE AD OGGETTO SERVIZI DI COMUNICAZIONE E ORGANIZZAZIONE EVENTI**

# **Creazione e Pubblicazione di un rilancio competitivo**

Versione 1.1 del 13/04/2021

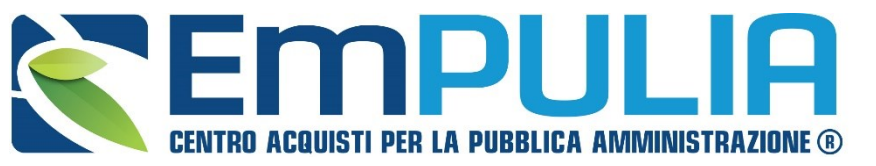

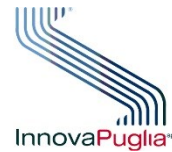

GREGATORE **REGIONE PUGLIA** 

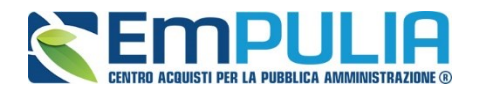

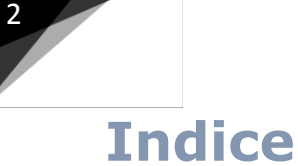

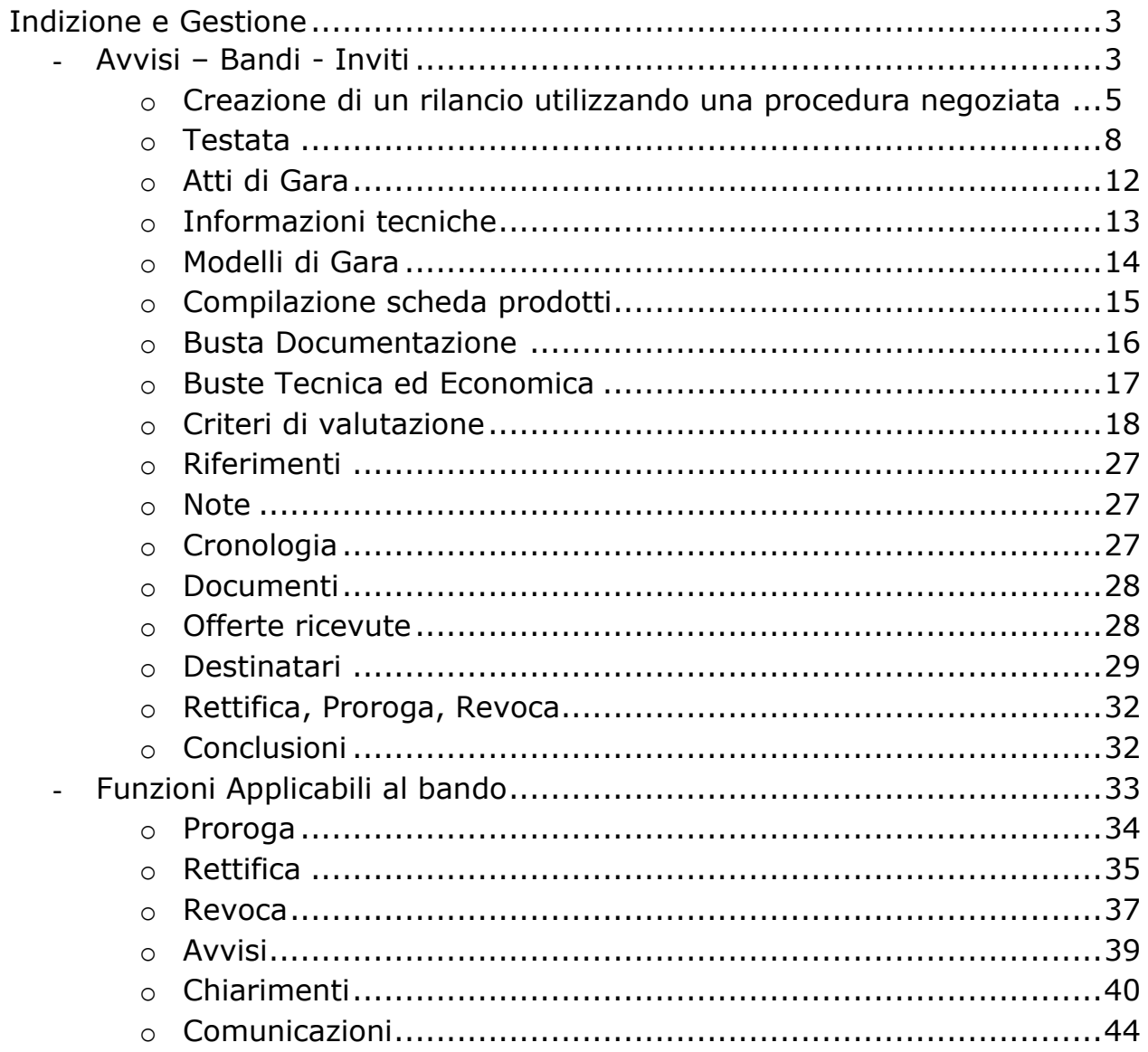

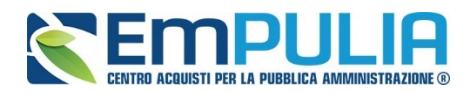

# **Indizione e Gestione**

## **Avvisi-Bandi-Inviti**

*Il presente manuale descrive le attività che una Stazione Appaltante deve svolgere per la Creazione, Pubblicazione e Gestione di un rilancio competitivo a valere sull'Accordo Quadro avente ad oggetto servizi di comunicazione e organizzazione eventi per gli enti e alle amministrazioni pubbliche pugliesi. La procedura di riferimento è quella negoziata, disponibile sulla piattaforma EmPULIA.*

Per accedere alle funzionalità di rilancio competitivo l'utente della Stazione Appaltante dovrà accedere al proprio profilo privato di piattaforma, imputando a sistema le 3 credenziali a lui assegnate. Ove sprovvisto di profilo, egli dovrà richiedere la registrazione e l'abilitazione al profilo secondo quanto riportato sul portale EmPULIA (pagina di Registrazione alla piattaforma EmPULIA).

Dopo l'accesso, l'utente dovrà cliccare, quindi, sul comando di login come mostrato di seguito:

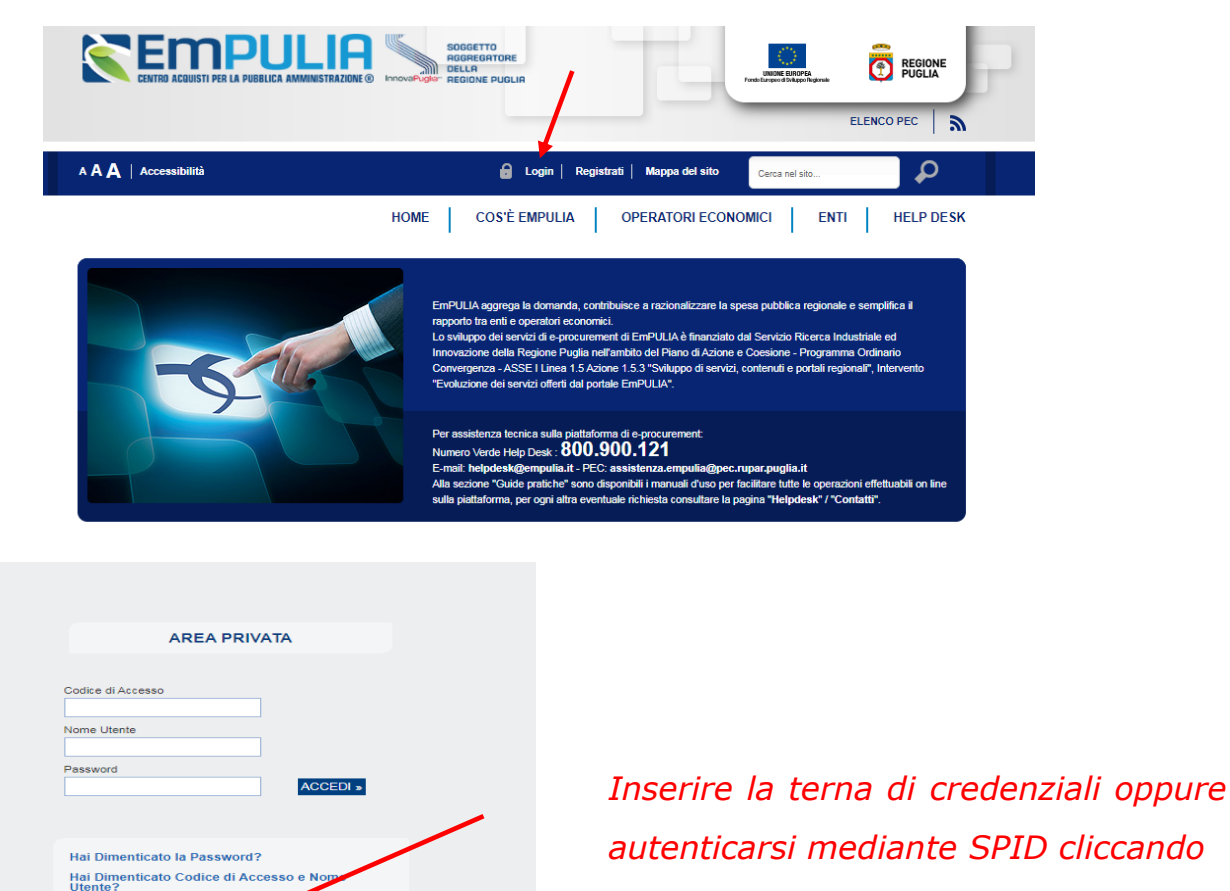

**AQ COMUNICAZIONE ED EVENTI: CREAZIONE E PUBBLICAZIONE DI UN RILANCIO VERSIONE 1.1 DEL 13/04/2021**

eqistrati ora! Entra con SPID *sull'apposito comando indicato*

*in figura.*

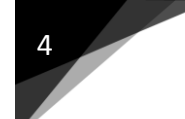

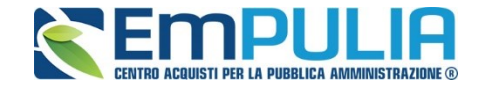

Successivamente alla fase identificativa il portale si presenterà come in figura:

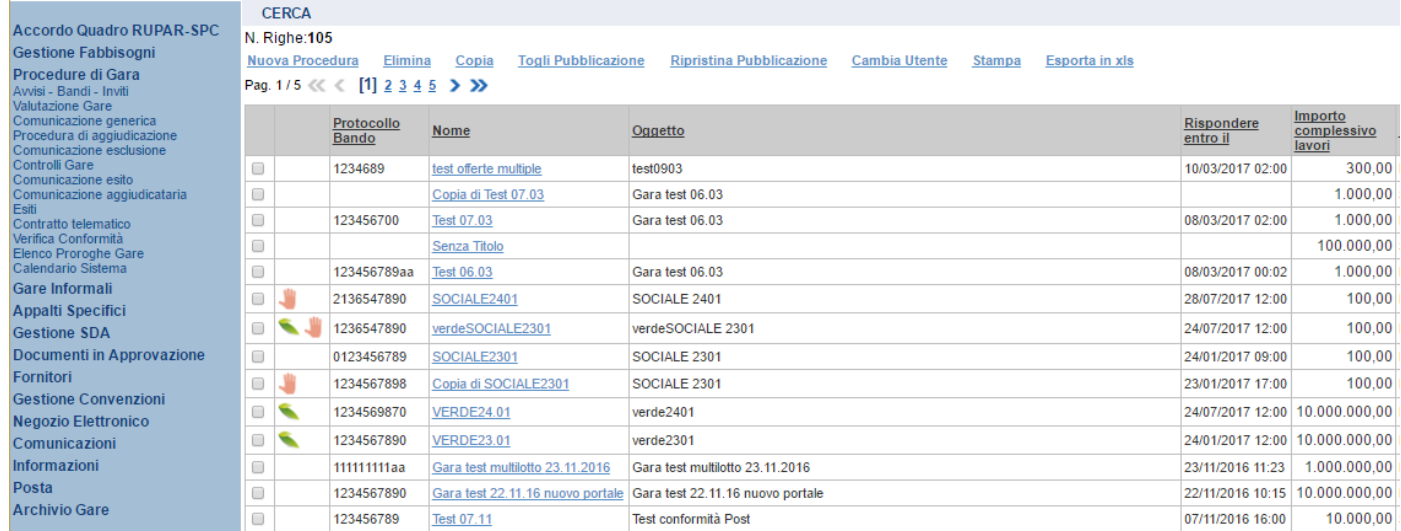

Per creare la procedura di rilancio, occorrerà cliccare sul comando "Avvisi-Bandi-Inviti" contenuto del menu funzionale "**Procedure di Gara**".

Successivamente cliccare sul comando "**Nuova Procedura**" come riportato in figura.

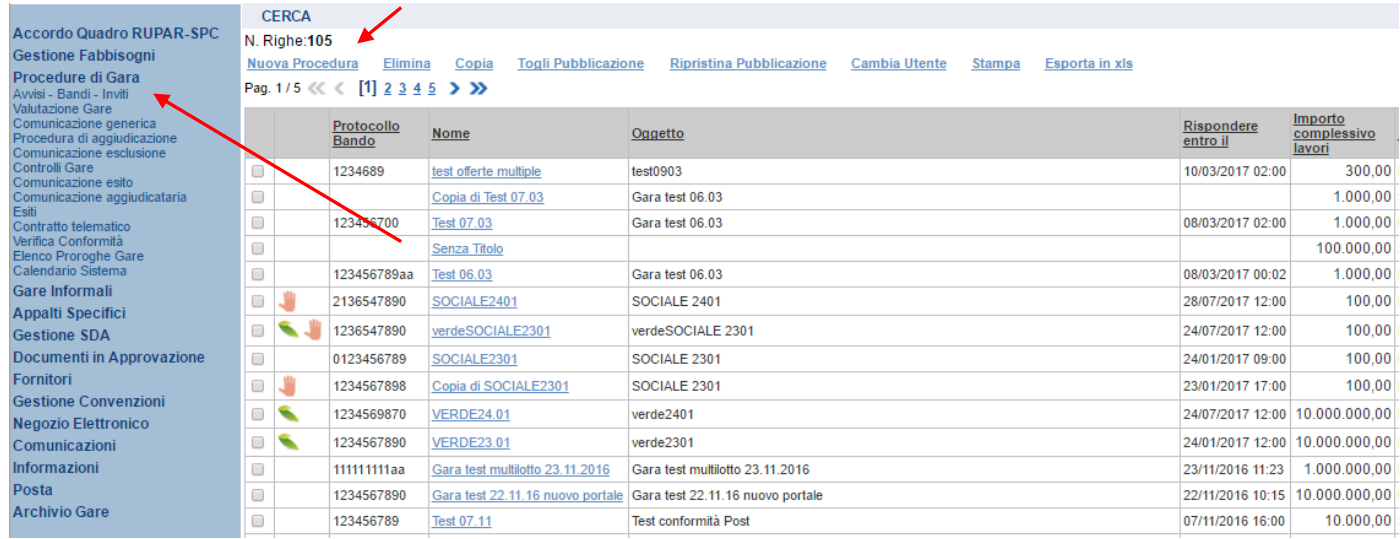

Gli Utenti dovranno inserire tutte le informazioni e la documentazione necessaria, come illustrato nei prossimi paragrafi e inviarla per la pubblicazione.

Sarà possibile inoltre eliminare una Procedura di Gara già salvata che si trovi nello stato *"Salvato"*. Per effettuare l'eliminazione, è necessario selezionare dall'elenco la riga o le righe con le Procedure di Gara che si desidera cancellare e cliccare sul comando *"Elimina",* presente nella toolbar di gestione posta in alto. Un messaggio a video confermerà se l'operazione sia avvenuta con successo.

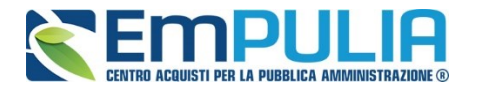

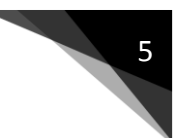

#### **Creazione di un rilancio utilizzando una procedura negoziata**

Dopo aver cliccato sul comando *"Nuova Procedura", come descritto in precedenza, selezionare i parametri sottoindicati*:

- Tipo Appalto: Servizi,
- Concessione: No,
- Tipo di Procedura: Negoziata,
- Tipo Documento: Invito,
- Divisione in lotti: No,
- Criterio Aggiudicazione: Offerta Economica più Vantaggiosa,
- Criterio Formulazione Offerta Economica: Prezzo/Percentuale,
- Conformità: No

Successivamente alla selezione dei parametri sopra descritti, inserire gli importi di gara e cliccare sull'apposto comando "**Crea Gara**". Nell'immagine seguente è mostrata la scheda di creazione dell'invito, compilata in base alla tipologia di gara descritta in questa linea guida:

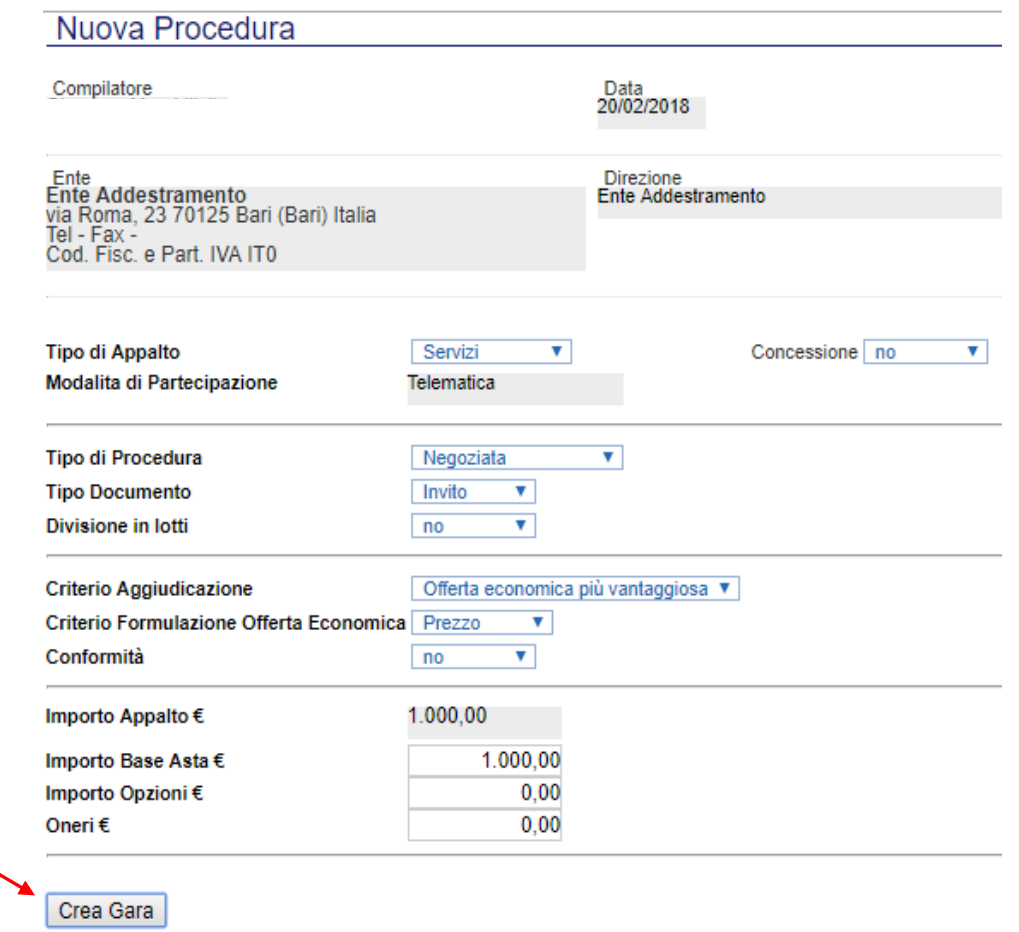

#### 6 **LINEE GUIDA PER GLI ENTI ADERENTI**

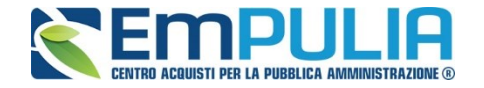

Dopo aver utilizzato il comando "**Crea Gara**" sarà possibile visionare il documento inerente al rilancio in fase di creazione composta da una serie di schede: Testata, Atti, Informazioni Tecniche, Modello di Gara, Busta Documentazione, Busta Tecnica, Busta Economica, Criteri di Valutazione, Riferimenti, Note, Cronologia, Documenti, Offerte Ricevute, Destinatari, Rettifica-Proroga-Revoca, come mostrato di seguito:

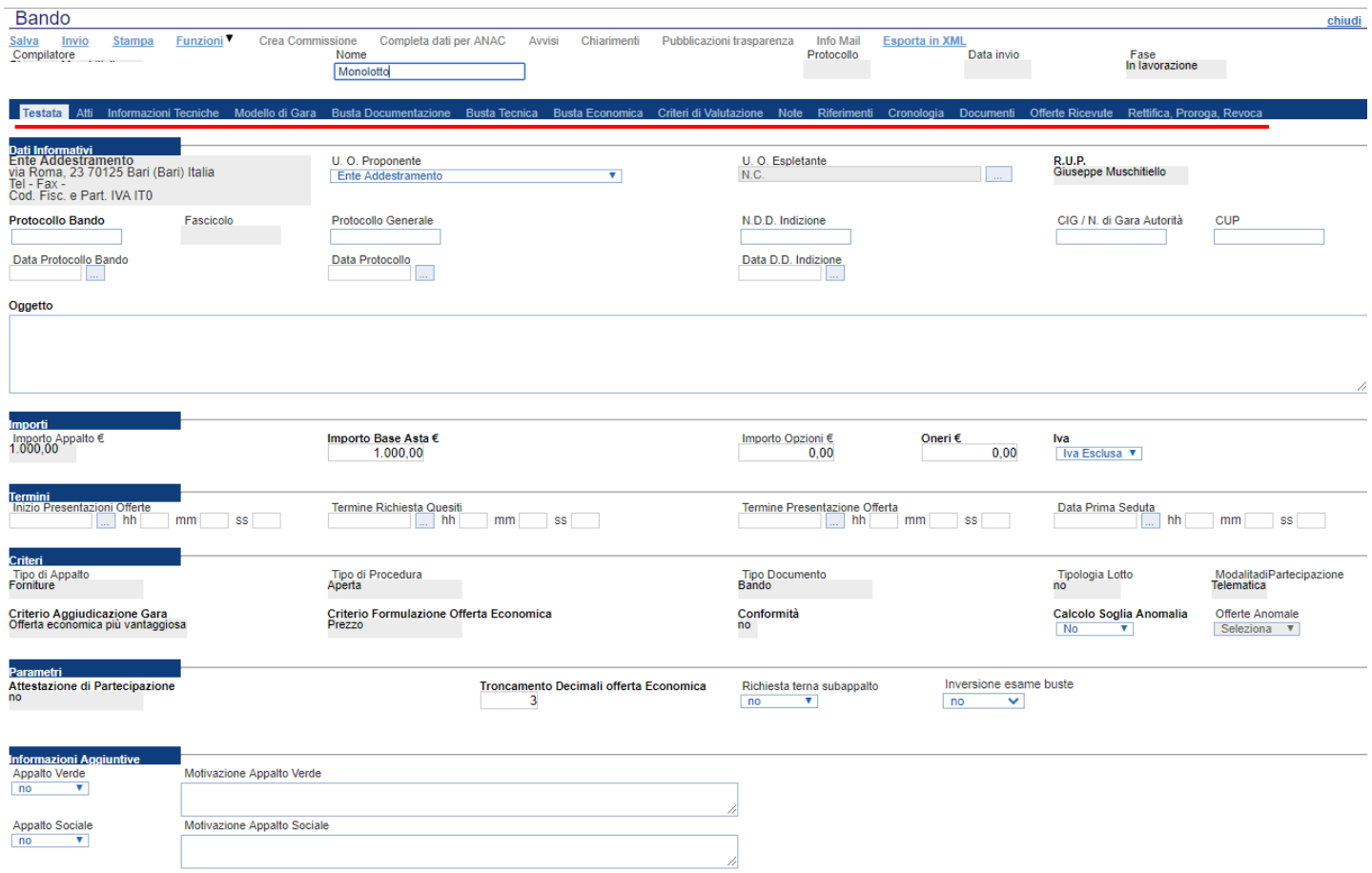

Nella toolbar per gestire la Gara in via di creazione sono presenti le seguenti voci:

- *"Salva" per salvare il documento durante la fase di compilazione. Il documento può essere ripreso in un secondo momento dalla lista degli Avvisi – Bandi – Inviti in lavorazione, nella schermata Procedure di Gara;*
- *"Invio" per pubblicare la Gara, o inviare il documento in approvazione al RUP di riferimento;*
- *"Stampa": per stampare il dettaglio della Gara visualizzata;*
- *"Funzioni": raccoglie una serie di comandi quali Rettifica, Revoca, Proroga, applicabili sulla Gara una volta pubblicata;*
- *"Crea Commissione": per creare la commissione di gara. Il comando viene attivato solo dopo il termine di presentazione delle offerte;*
- *"Completa dati per ANAC": adempimenti ANAC*

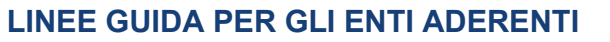

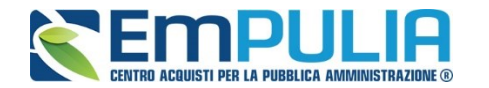

- *"Avvisi": possibilità di pubblicare con eventuale allegato un avviso estemporaneo relativo a un evento della procedura di gara*
- *"Pubblicazioni Trasparenza": funzione per la pubblicazione degli esiti della gara*
- *"Chiarimenti": per visualizzare gli eventuali quesiti ricevuti e/o creare chiarimenti di propria iniziativa. Il comando viene attivato solo dopo la pubblicazione della Gara;*
- *"Info Mail": per visualizzare tutte le e-mail collegate alla Gara;*
- *"Esporta in XML": comando che genera un file xml contenente tutti i dati strutturati del bando*
- *"Chiudi": per chiudere il dettaglio della Gara e tornare alla schermata precedente.*

Immediatamente sotto la toolbar sono visibili le informazioni generali identificative della Gara, quali:

- *"Compilatore": chi ha creato la Gara;*
- *"Nome": intestazione della Gara (unico campo editabile. Si consiglia di inserire un titolo che consenta successivamente di identificare immediatamente la Gara); il sistema inserisce come valore iniziale "senza titolo"*
- *"Protocollo": compilato automaticamente all'atto dell'invio;*
- *"Data invio": compilato automaticamente all'atto dell'invio;*
- *"Fase": Fase in cui si trova la Gara, che in questo caso è "In Lavorazione".*

Nelle schede sottostanti vengono riportate le diverse *"sezioni"* di cui si compone il rilancio: Testata, Atti, Informazioni Tecniche, Modello di Gara, Busta Documentazione, Busta Tecnica, Busta Economica, Criteri di Valutazione, Riferimenti, Note, Cronologia, Documenti, Offerte Ricevute, Destinataria, Allegati Rettifiche.

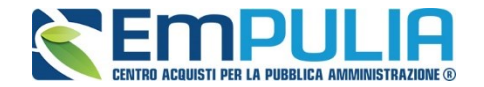

#### **Testata**

La scheda *"Testata"* è composta da più sezioni, in cui vanno inseriti diversi dati obbligatori *(indicati da etichette in grassetto)*. In base alle impostazioni del Bando, alcuni parametri potrebbero essere già compilati e non modificabili.

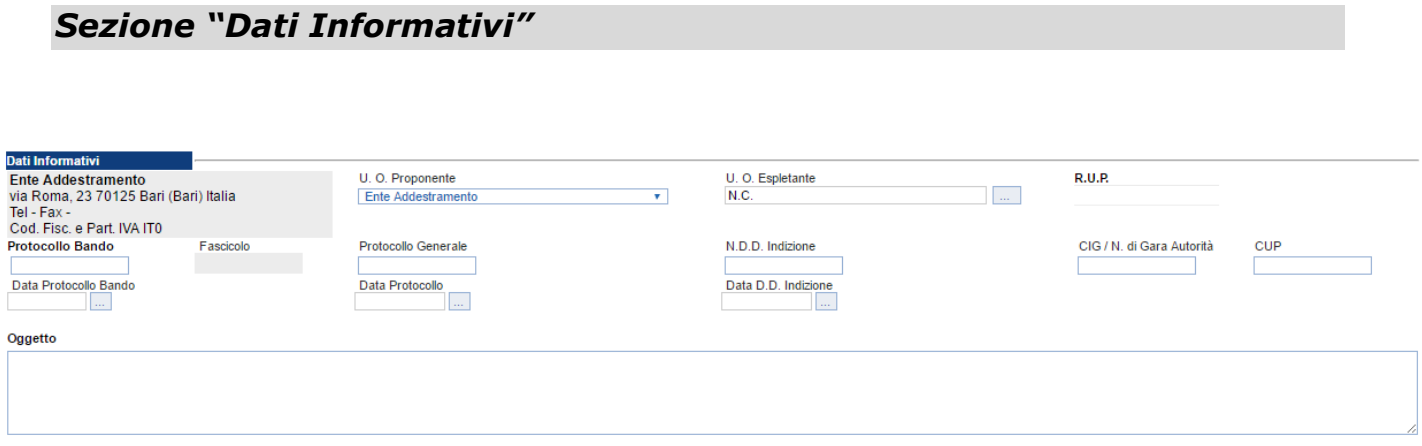

La scheda Testata si apre con la sezione *"Dati Informativi*", in cui sono richieste le seguenti informazioni:

- *"Protocollo Bando";*
- *"Protocollo Generale";*
- *"Numero determina di indizione";*
- *"C.I.G.";*
- *"CUP";*
- *"Dara Protocollo Bando";*
- *"Data Protocollo";*
- *"Data determina di indizione";*
- *"Oggetto": descrizione breve del Bando.*

*N.B: è obbligatorio compilare il campo "oggetto" utilizzando, quanto meno, le diciture sotto riportate tra virgolette, a seconda del lotto di riferimento -nonché della spesa stimata di acquistoe cioè:*

*LOTTO 1 -> "AQ EVENTI - Lotto N. 1 - CIG 7869198B9C" LOTTO 2 -> "AQ EVENTI - Lotto N. 2 - CIG 78692137FE" LOTTO 3 -> "AQ EVENTI - Lotto N. 3 - CIG 7869220DC3"*

**Es.** *Nel caso di rilancio per il Lotto N.1, il campo oggetto sarà così compilato:* 

**AQ EVENTI - Lotto N. 1 - CIG 7869198B9C (***+ dicitura a scelta dell'utente)*

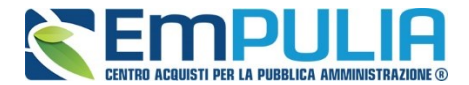

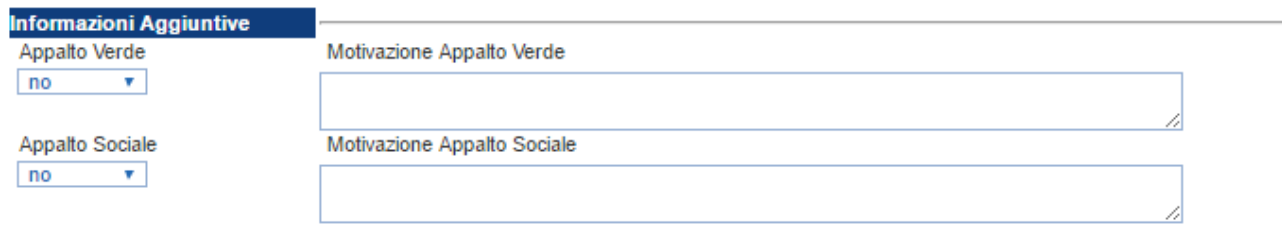

Nella sezione *"Informazioni Aggiuntive"* andranno indicate le caratteristiche della Gara:

- *"Appalto Verde" (SI / NO)*
- *"Motivazione Appalto Verde" Breve descrizione che illustra perché la Gara viene classificata come Appalto Verde;*
- *"Appalto Sociale" (SI / NO)*
- *"Motivazione Appalto Sociale" Breve descrizione che illustra perché la Gara viene classificata come Appalto Sociale;*

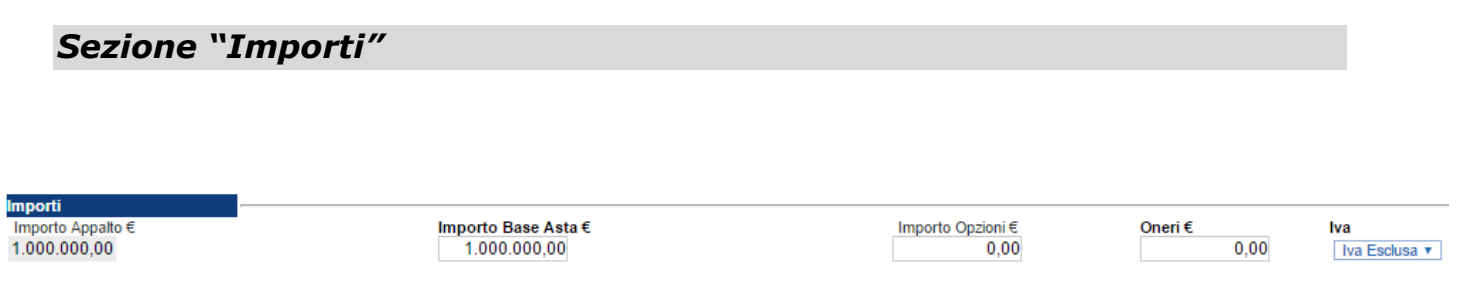

Sempre all'interno della scheda "*Testata*", nella sezione *"Importi"*  occorrerà indicare le seguenti informazioni:

- *"Importo Appalto" (Non modificabile) Il sistema mostra l'importo complessivo dell'appalto, dato dalla somma dell'Importo a base d'asta e degli Oneri;*
- *"Importo Base Asta" corrisponde alla somma dei valori complessivi dei lotti;*
- *"Importo Opzioni" importo delle opzioni se previste;*
- *"Oneri" eventuali Oneri applicabili (ad es. gli oneri per la sicurezza);*
- *"IVA" indicazione se l'Offerta è o meno al netto dell'IVA.*

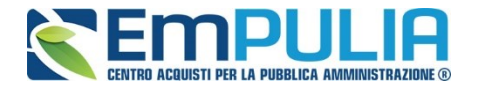

#### *Sezione "Termini*

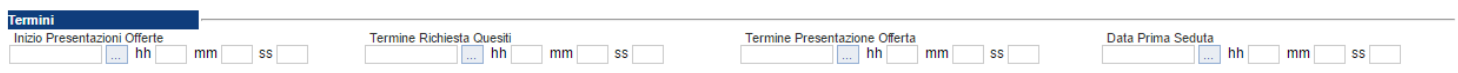

**Tipo Seduta** Virtuale v

Nella sezione "*Termini*" andranno indicate le seguenti informazioni:

- *"Inizio Presentazione Offerte": data d'inizio della presentazione delle offerte;*
- *"Termine Richiesta Quesiti": data entro la quale le imprese possono inviare quesiti;*
- *"Termine Presentazione Offerta": data entro la quale le imprese possono inviare la propria offerta.*
- *"Data Prima Seduta": data della prima seduta pubblica di apertura delle offerte presentate dagli Operatori Economici.*
- *"Tipo Seduta": impostata come default a "Virtuale" ma selezionabile come "Pubblica".*

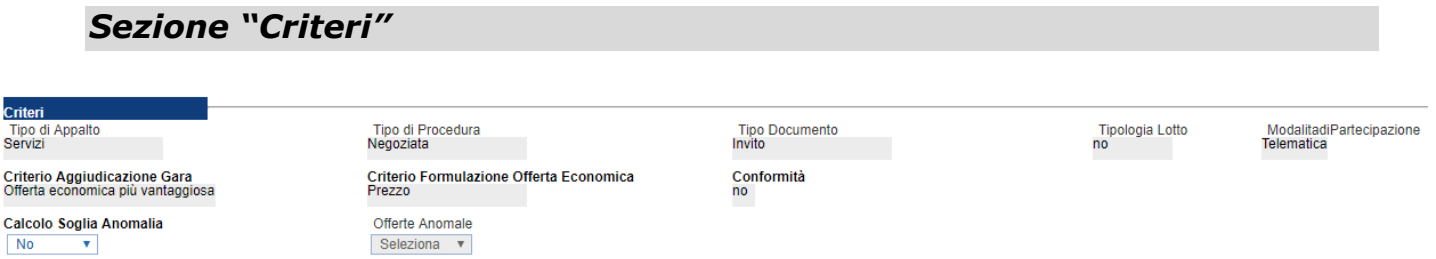

Nella sezione *"Criteri",* la maggior parte delle informazioni risulteranno in sola lettura, in quanto riportano quanto definito nella fase precedente:

- *"Tipo di Appalto";*
- *"Tipo di Procedura";*
- *"Tipo Documento";*
- *"Tipologia Lotto";*
- *"Modalità di partecipazione";*
- *"Criterio Aggiudicazione Gara";*
- *"Criterio Formulazione Offerta Economica";*
- *"Conformità";*
- *"Calcolo Soglia Anomalia" (si/no) per scegliere se avere o meno evidenza dell'eventuale anomalia tra le offerte ricevute.*
- *"Offerte Anomale" (Automatica / Valutazione) indica la modalità di esclusione delle "Offerte Anomale". Nello specifico, verrà selezionato per default l'opzione "Valutazione" che indica la necessità di richiedere all'Operatore Economico la cosiddetta "Giustificazione dei Prezzi".*

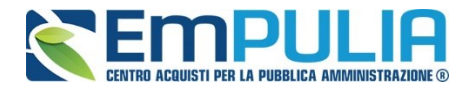

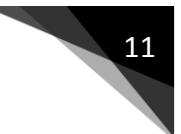

*N.B. Nel caso di procedura con Offerta Economicamente più Vantaggiosa la valutazione del calcolo dell'anomalia può avvenire in due modalità o "Ante Riparametrazione" oppure "Post Riparametrazione" sia per la "Modalità di calcolo PT" (Punteggio Tecnico) che per la "Modalità di calcolo PE" (Punteggio Economico).* 

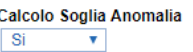

Offerte Anomale Valutazione v

Modalità di calcolo PT Post riparametrazione  $\blacktriangledown$ 

Modalità calcolo PE  $Post rionarametrazione$ 

*Quindi come mostrato in figura impostare il parametro "Si" se si vuole effettuare il Calcolo Soglia Anomalia, impostare il parametro "Valutazione" per la tendina Offerte Anomale e successivamente in modo separato (per il punteggio tecnico e per quello economico) è possibile scegliere se effettuare il calcolo della soglia anomalia prima che avvenga la riparametrazione o successivamente alla riparametrazione (Ante Riparametrazione - Post Riparametrazione).*

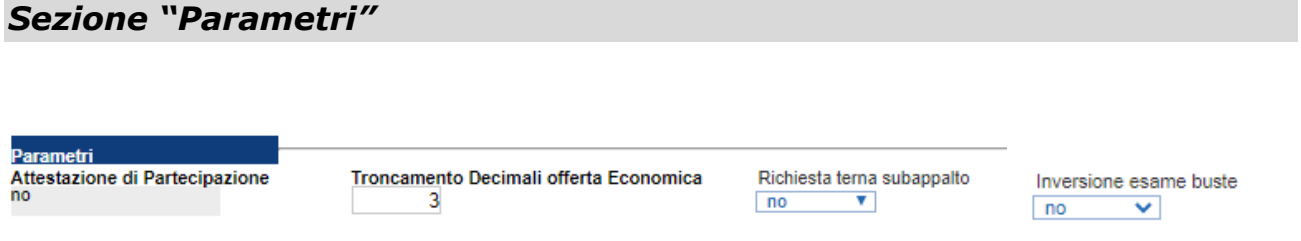

Nella sezione *"Parametri"*, infine, verranno indicate le seguenti informazioni **(in parte già definite nella fase precedente):**

- *"Attestato di Partecipazione" (si/no);*
- *"Troncamento decimali offerta economica" per indicare il n° di decimali che il sistema deve considerare per la presentazione dell'offerta economica da parte dell'O.E.;*
- *"Richiesta terna subappalto" (si/no) se impostato su "si" obbliga l'operatore economico ad inserire la terna dei subappaltati scelti in fase di compilazione dell'offerta;*
- *"Inversione esame busta" (si/no) se impostato su "si", si abilitata la funzione di inversione della busta (ex art.133 c.8) nella procedura di aggiudicazione (non presente su gare in conformità).*

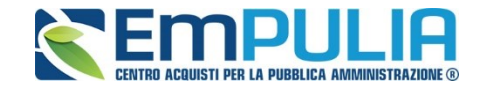

#### **Atti di Gara**

Dopo aver compilato tutti i valori richiesti nella scheda *"Testata",* è possibile passare alla scheda *"Atti",* cliccando sulla omonima etichetta. Nella scheda *"Atti"* dovrà essere **allegata la documentazione di gara (disciplinare, capitolato tecnico, schemi di offerta, DVRI, ecc.).** Dovranno essere inseriti necessariamente i documenti di gara facenti parte del toolkit "**AQ Comunicazione**" disponibili sul portale EmPULIA, opportunamente compilati. È possibile inserire anche gli eventuali modelli per le dichiarazioni amministrative che gli Operatori Economici devono sottomettere in fase di presentazione dell'Offerta.

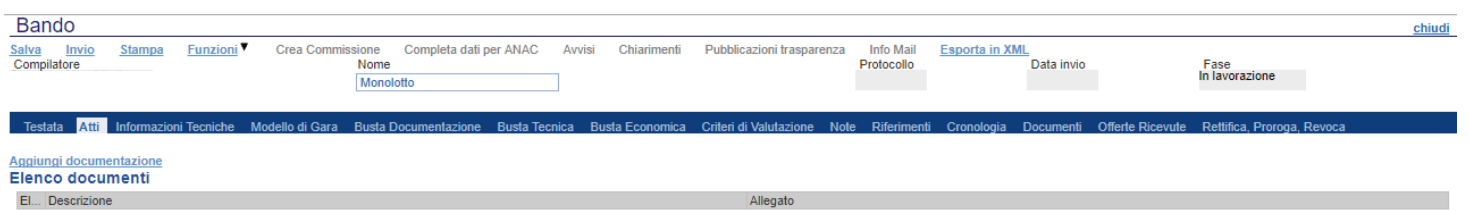

In particolare, il comando *"Aggiungi Documentazione"* consente di inserire un documento indipendentemente dalla tipologia dei documenti suggerita dal *Sistema.*

Inserire, quindi, sulla riga appena creata la *"Descrizione"* e caricare il relativo "*Allegato"* dal proprio PC. Ripetere l'operazione tante volte quanti sono i documenti di gara da inserire. I documenti inseriti possono essere firmati

digitalmente o meno. Per eliminare una riga, fare clic sull'icona del cestino  $\blacksquare$ .

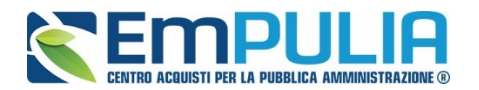

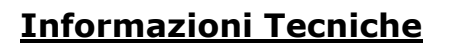

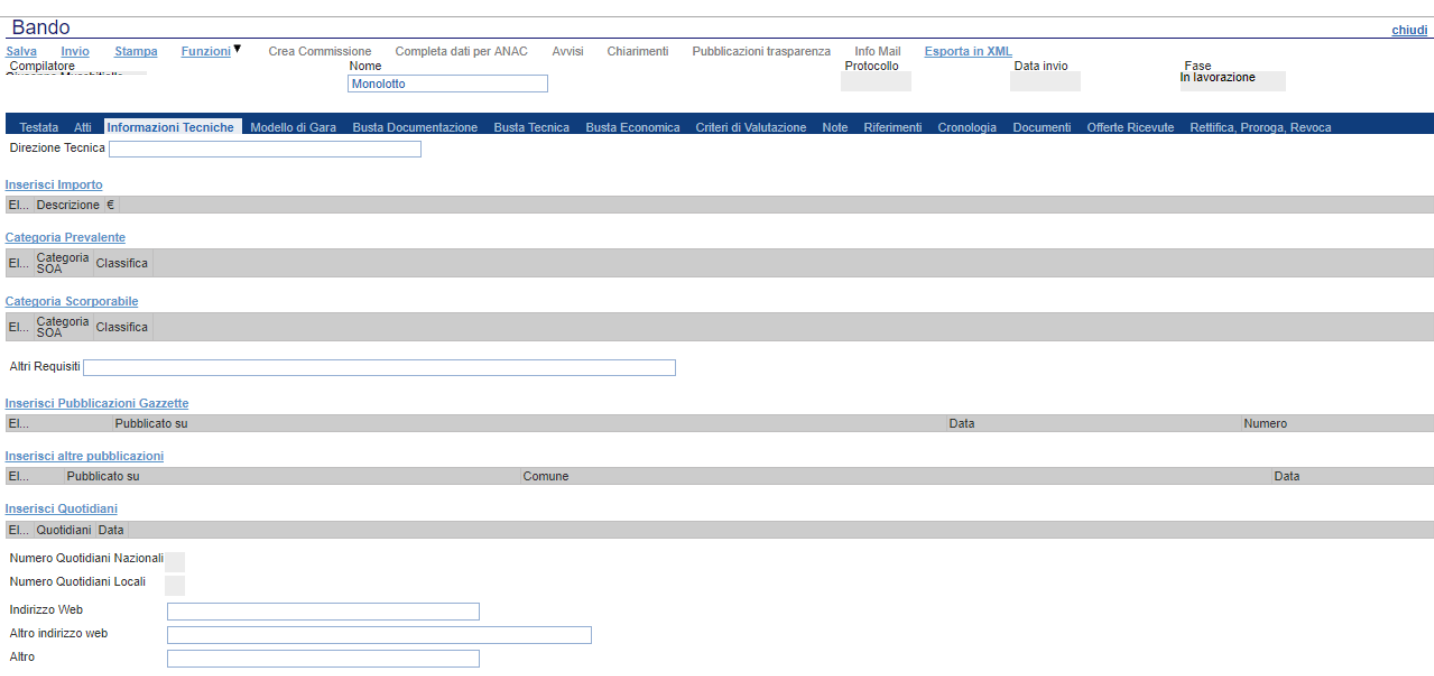

Nella scheda *"Informazioni Tecniche"* verranno inserite specifiche sull'eventuale suddivisione degli importi, categorie prevalenti/scorporate e informazioni relative all'eventuale pubblicazione del bando su Gazzette, Quotidiani ecc.

Per inserire le specifiche sugli importi, cliccare sul comando *"Inserisci Importo"* e selezionare la *"Descrizione"* relativa all'importo indicato nella colonna *"€"*.

Ripetere l'operazione per tutti gli eventuali importi da specificare.

Per inserire l'eventuale pubblicazione su Gazzette, cliccare sul comando *"Inserisci Pubblicazione Gazzette"*, verrà creata una riga da compilare con le informazioni richieste.

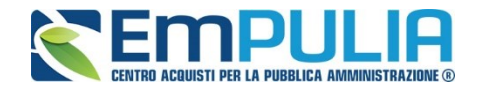

#### **Modelli di Gara**

Nella scheda *"Modelli di Gara"* vanno indicati i beni e servizi oggetto del bando, le quantità, le basi d'asta, secondo il procedimento di seguito indicato.

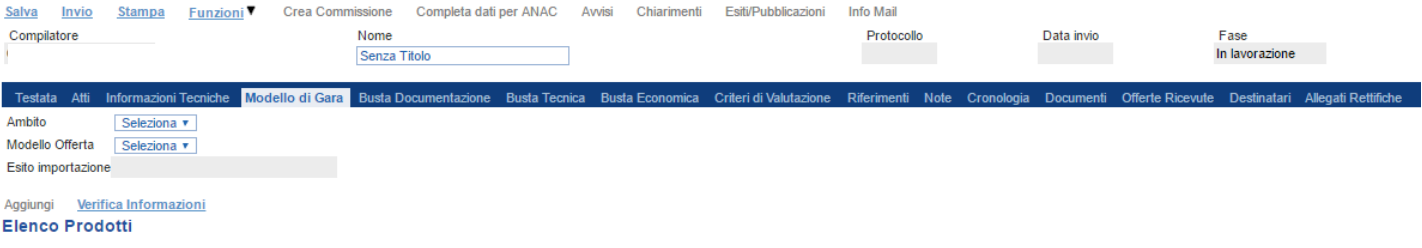

- Selezionare dalla lista proposta "**l'Ambito**" per cui si effettuerà la Gara *(cioè Servizi);*
- Selezionare il *"Modello Offerta"* dalla lista presentata nel menu a tendina*. (La lista varia a seconda dell'Ambito precedentemente selezionato)*. A seconda del *"Modello Offerta"* prescelto, comparirà nella parte inferiore della schermata una tabella con le voci e gli attributi utili a specificare i beni/servizi oggetto della Gara (es: Descrizione, unità di misura, quantità, campi testuali o numerici a compilazione libera);

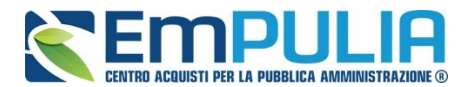

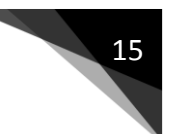

### **Compilazione della scheda Prodotti**

L'*"Elenco Prodotti"* potrà essere compilato direttamente a video. Il Sistema inserisce in automatico la prima riga della tabella, è possibile inserire altre righe, cliccando sul comando *"Aggiungi"* qualora trattasi di una gara mono lotto multivoce.

#### Aggiungi Verifica Informazioni **Elenco Prodotti**

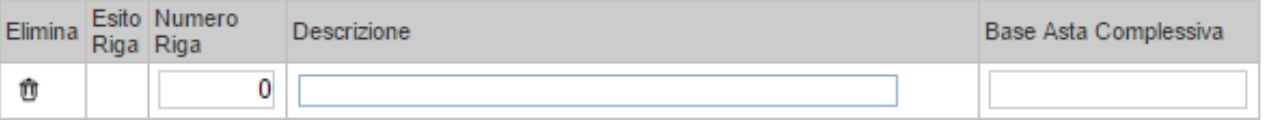

Come si può notare dall'immagine, le colonne impostate nel modello come *"Calcolate"* **(Nel nostro esempio è "Valore base d'asta Totale")**, non saranno editabili e verranno automaticamente compilate dal sistema che moltiplicherà il *"Quantità" ed il "Valore Basta Asta Unitaria"* **come da modello.**

Compilare quindi le informazioni inserendo tutti gli altri attributi definiti sul modello.

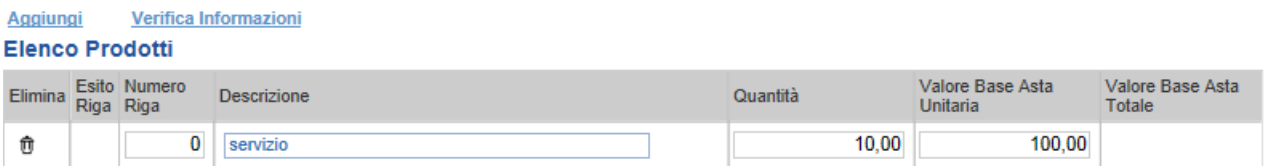

*Terminata la compilazione della/e righe, cliccare sul comando "Verifica Informazioni" per controllare che tutti i campi obbligatori siano stati compilati.*

*In caso di anomalie il Sistema ne darà evidenza nella colonna "Esito Riga".* 

Correggere quindi le informazioni errate e cliccare sul comando *"Verifica Informazioni"* per sottomettere nuovamente la sezione "Modelli di Gara" ai controlli di Sistema.

È possibile eliminare una riga cliccando sull'icona del cestino in corrispondenza della colonna "**Elimina**".

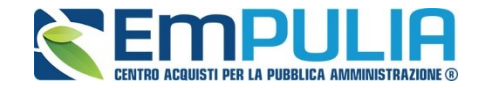

#### **Busta Documentazione**

Nella scheda *"Busta Documentazione"* andranno specificate le dichiarazioni e la documentazione amministrativa che sarà richiesta all'Operatore Economico per sottomettere l'Offerta (per le indicazioni sul DGUE consultare la guida "Guida Ente - DGUE v.1.0" nella sezione "Guide Pratiche" del portale EmPULIA). La documentazione richiesta può essere indicata come obbligatoria o facoltativa, e per ogni documento richiesto può essere indicato se il file dovrà essere firmato digitalmente o no dal fornitore e se sono richiesti particolari tipi di file **(es. pdf, p7m, ecc.).**

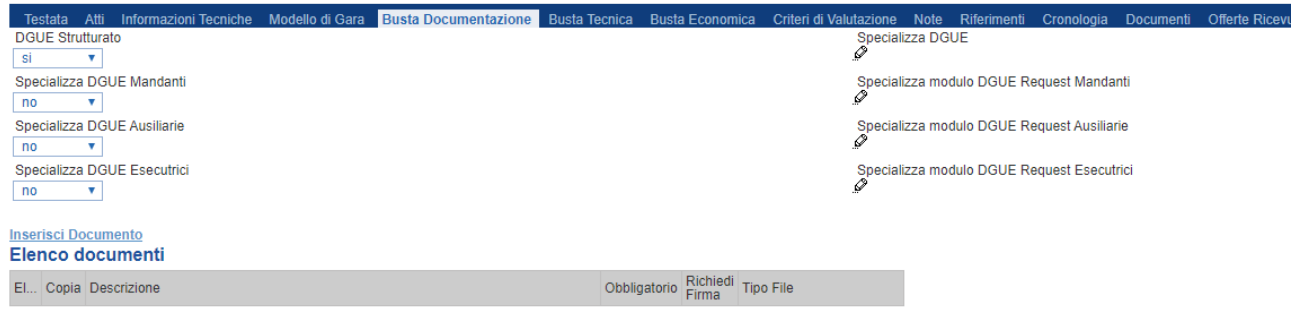

Il comando *"Inserisci documento"* consente di aggiungere una riga. Inserire dunque sulla riga appena creata la *"Descrizione"*, specificare se l'allegato è obbligatorio e se è richiesta la Firma Digitale e ripetere l'operazione per ogni documento richiesto.

Per specificare i tipi di file ammessi, è sufficiente cliccare sull'icona **e** selezionare le estensioni ammesse.

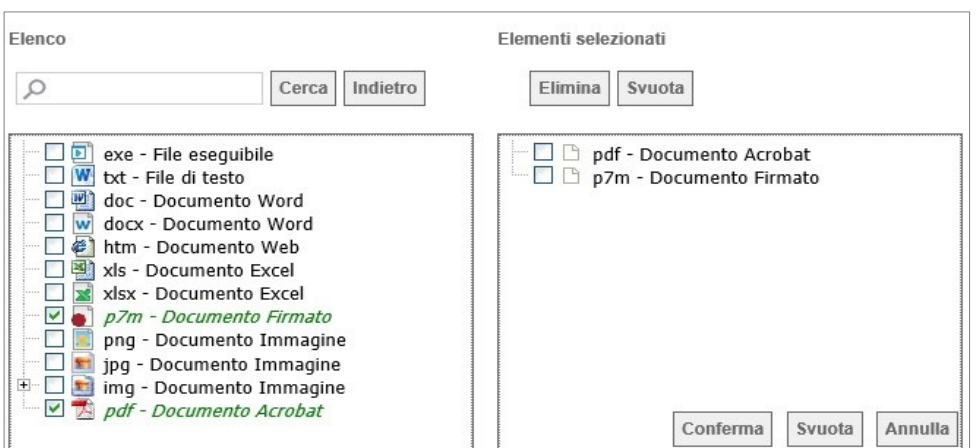

È possibile inoltre - mediante la funzione *"Copia"* - copiare una determinata riga per modificarne successivamente la descrizione e le altre caratteristiche.

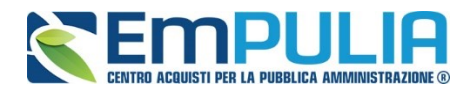

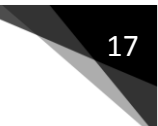

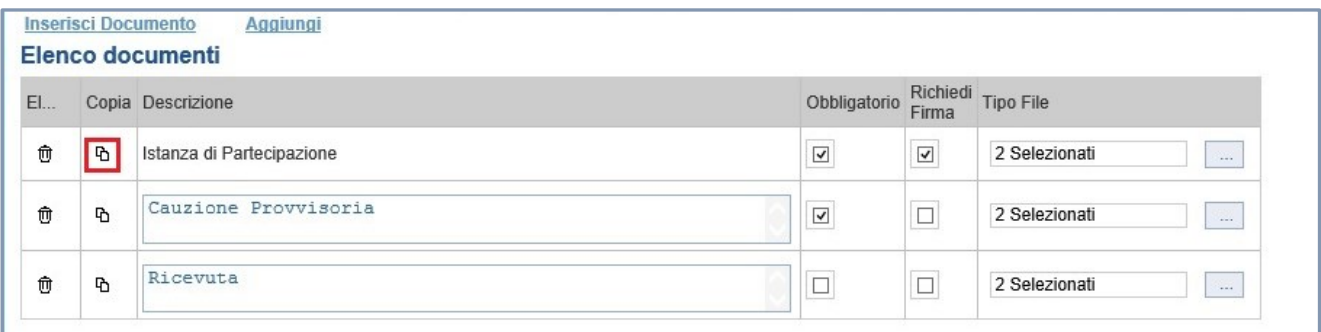

#### **Buste Tecnica ed Economica**

Le sezioni "**Tecnica**" ed "**Economica**" sono autoalimentate all'atto del caricamento dell'Elenco Prodotti nella sezione "Prodotti".

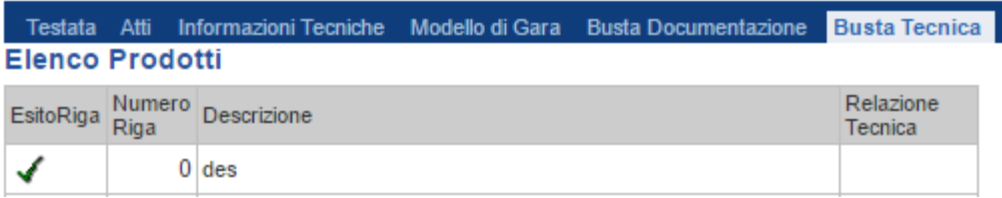

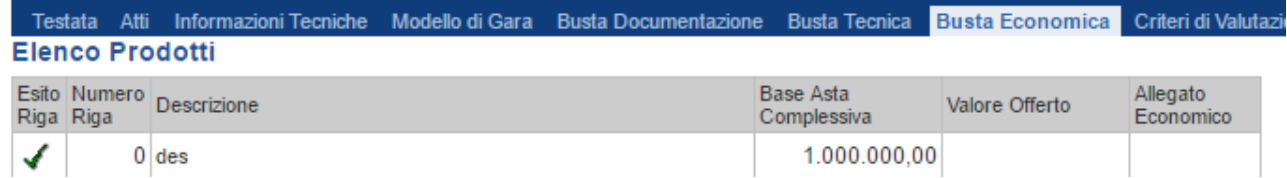

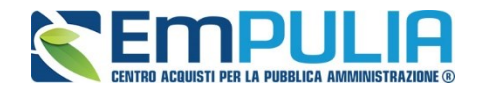

#### **Criteri di Valutazione**

La scheda *"Criteri di Valutazione"* consente di definire, oltre ai punteggi tecnici ed economici anche i relativi criteri di assegnazione.

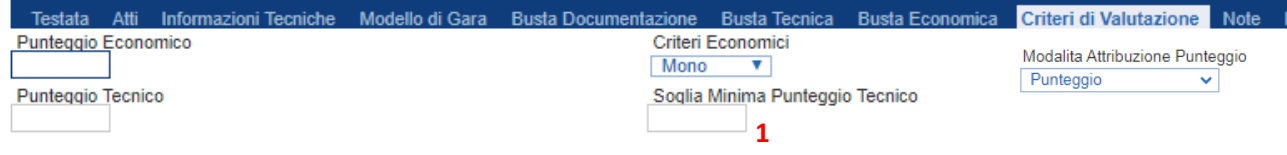

Nella parte superiore della scheda va inserito il *"Punteggio Tecnico"* ed *"Economico"* totale, la cui somma deve essere pari a *"100"*. La *"Soglia Minima*  **Punteggio Tecnico**<sup>"</sup> definisce il punteggio tecnico minimo complessivo per l'ammissione dell'offerta**. Si rammenta che il punteggio tecnico minimo previsto per l'AQ in questione è 50**. E' possibile fissare anche una soglia per sub-criterio meglio specificata nel paragrafo successivo. **(Nel caso non venga raggiunta la "Soglia Minima Punteggio Tecnico" 1, l'offerta verrà esclusa in automatico durante la procedura di aggiudicazione).**

Inoltre, il menu a tendina "**Criteri Economici**" ci permette di definire se nella gara è definito un unico criterio economico (quindi Mono) oppure più criteri economici sul quale ripartire l'intero "Punteggio Economico".

"**Modalità Attribuzione Punteggio**" permette di decidere se attribuire in fase di valutazione il punteggio (sulle componenti tecniche o in caso di formula non prevista) esprimendo un "coefficiente" (compreso tra 0 e 1) o un "punteggio" (compreso tra 0 e PMAX).

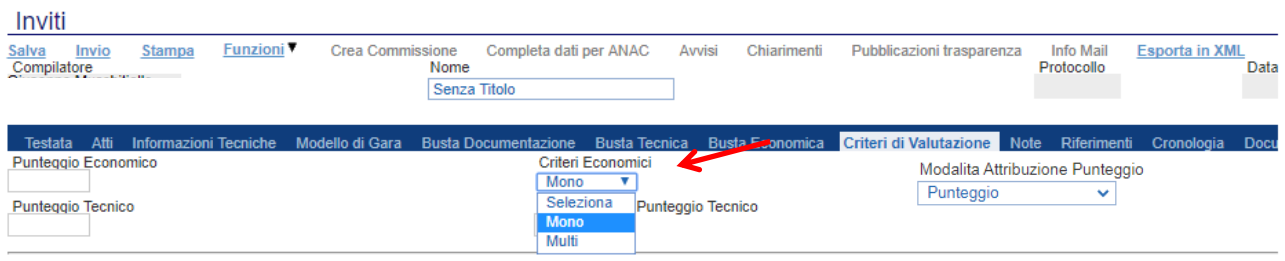

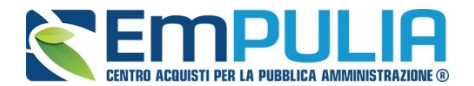

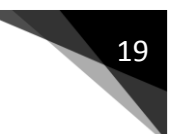

### *Criteri di valutazione Busta Tecnica*

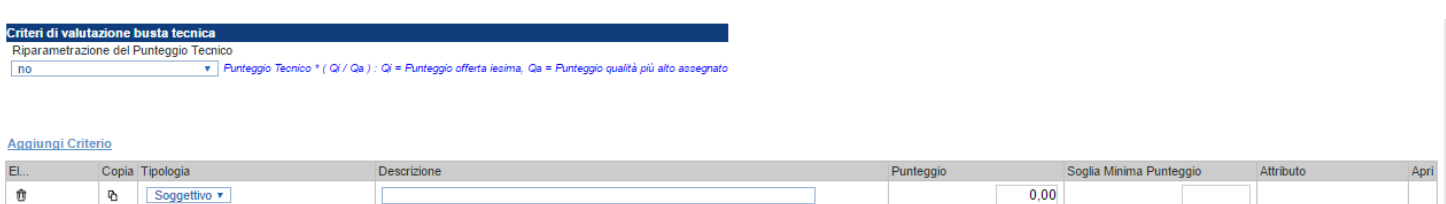

Nella sezione *"Criteri di Valutazione Busta Tecnica"* va indicato se si ricorre alla *"Riparametrazione del Punteggio Tecnico"* prima o dopo la soglia di sbarramento oppure tale operazione non viene richiesta del tutto.

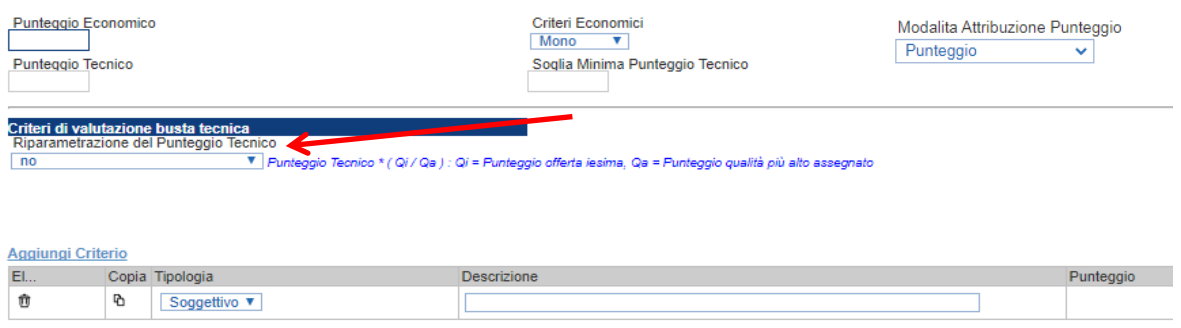

Nel caso si selezioni la riparametrazione, sia prima che dopo la soglia di sbarramento, sarà necessario indicare anche il Criterio di riparametrazione.

- o **Riparametrazione del solo punteggio totale (Singolo rescaling):** se sul totale è stato ottenuto il massimo punteggio almeno da un offerente, la riparametrazione per il totale, non avrà alcun effetto.
- o **Riparametrazione per criterio (Singolo rescaling)**: il sistema effettuerà la riparametrazione dei singoli criteri e non del totale. La riparametrazione viene eseguita sul singolo criterio di ogni offerta pervenuta.
- o **Riparametrazione per criterio e per punteggio (Doppio rescaling)**: il sistema effettuerà una duplice riparametrazione, sui singoli criteri nonché sul totale del punteggio tecnico.

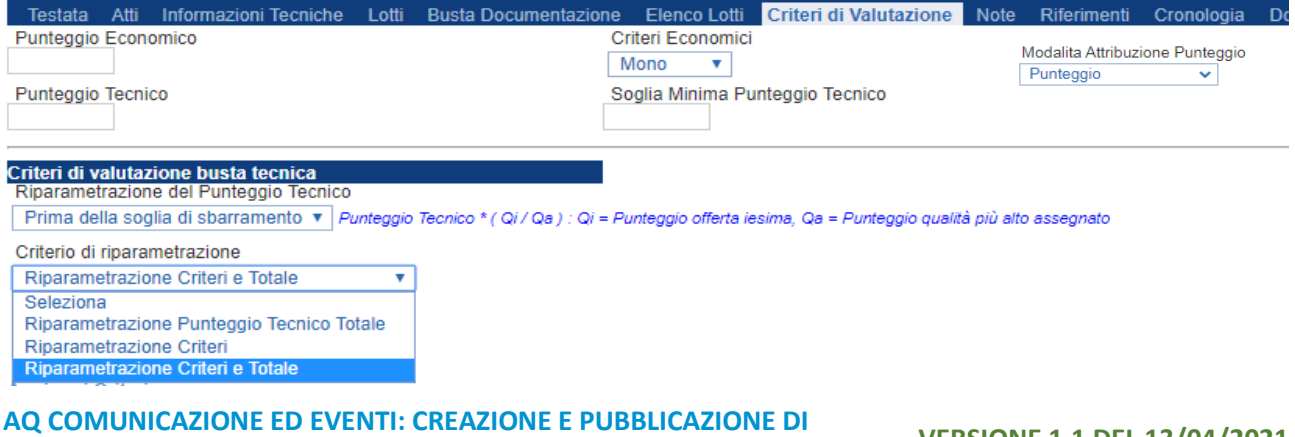

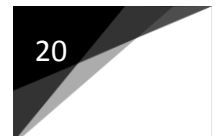

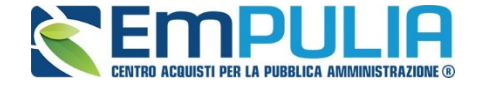

Ciascun punteggio può essere di tipo *"Soggettivo"* **(attribuito dalla commissione)** o *"Oggettivo"* **(calcolato automaticamente dal sistema in base ad una regola inserita)**.

Per inserire un *"Criterio Tecnico"*, occorre cliccare sul link *"Aggiungi Criterio"* come mostrato di seguito:

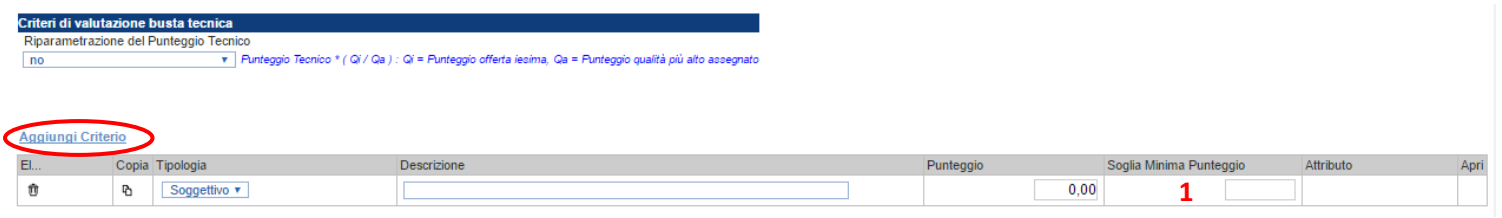

*N.B.: Per ogni sub-criterio aggiunto è data facoltà alla stazione appaltante di inserire una "Soglia Minima Punteggio"* **1**. *E' importante specificare che in fase di calcolo del punteggio tecnico il Sistema esegue prima un controllo sulle eventuali Soglie Minime di Punteggio dei sub criteri (con conseguente eliminazione degli operatori economici che non raggiungano le stesse) e successivamente il Sistema esegue il controllo sul Punteggio Tecnico Generale. Pertanto, l'eventuale riparametrazione impostata sul punteggio Tecnico Generale non viene effettuata su un concorrente già escluso a causa del non raggiungimento di una Soglia Minima di Punteggio per un sub-criterio.*

Valorizzare il tipo di criterio *("Soggettivo" o "Oggettivo")*, inserire una descrizione da associare al criterio *(es. Periodo di garanzia)*, valorizzare il punteggio e, in caso di criterio oggettivo, selezionare l'attributo sul quale applicare il criterio tra quelli proposti dal Sistema in base al modello di negoziazione *(es. numero mesi garanzia)*:

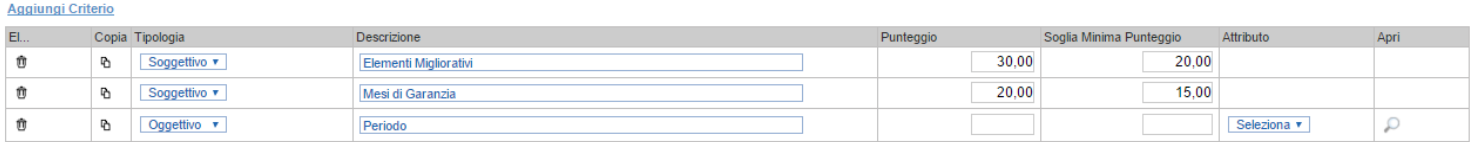

Si precisa che, la somma dei valori inseriti nella colonna *"Punteggio"* deve corrispondere al *"Punteggio Tecnico"* totale definito in alto sulla scheda

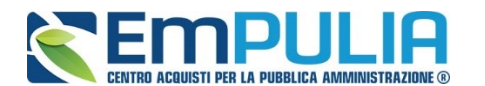

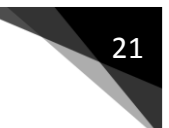

#### *Criterio Oggettivo*

In caso di criterio "**Oggettivo**", è necessario cliccare sull'icona <sup>p</sup>in corrispondenza della colonna *"Apri"* per impostare la modalità di calcolo del punteggio rispetto ai singoli valori dell'attributo. Il valore può essere espresso, in funzione della *"Tipologia di Criterio"*, come valore compreso in un *"Range",* come *"Dominio"* per esprimere un valore puntuale ovvero come "*Massimo*" o "*Minimo*" valore.

#### *Criterio Oggettivo e Modalità di attribuzione punteggio a "Punteggio"*

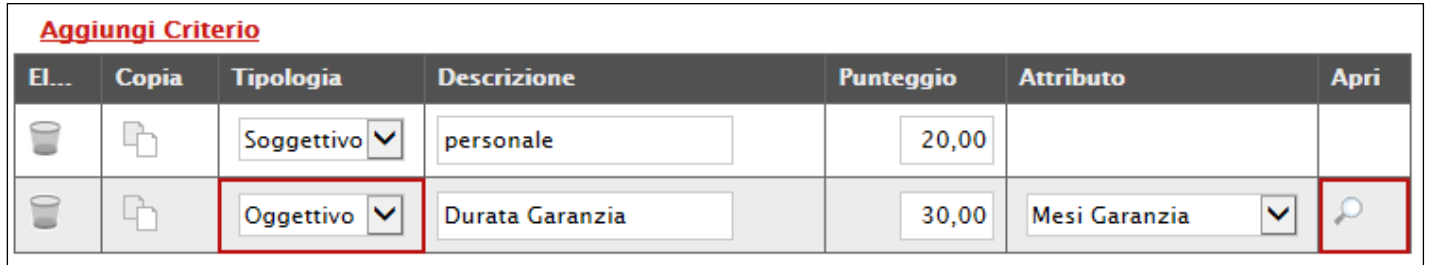

Nel caso sia stata impostata la modalità di attribuzione del punteggio a *"Punteggio"* è presente la colonna omonima in corrispondenza di ogni singolo criterio dove aggiungere il valore desiderato.

Le possibili tipologie sono:

• *Tipologia Criterio "Range" dove occorre inserire l'intervallo di valori ammessi fissando il limite minimo e il limite massimo come mostrato nell'immagine seguente:*

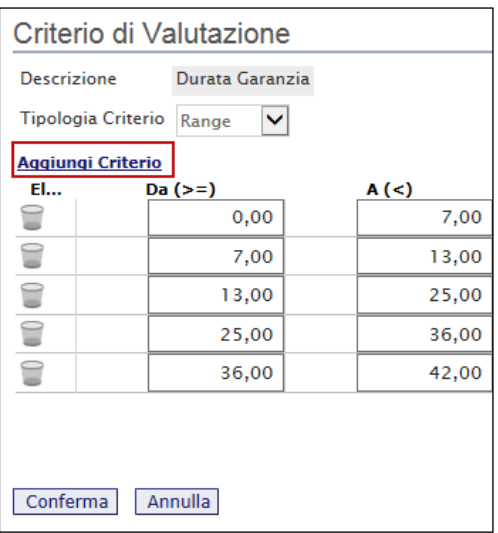

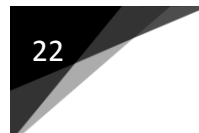

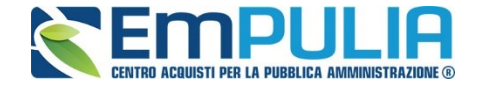

*Per inserire una o più righe nei Criteri di valutazione a range, cliccare sul comando "Aggiungi Criterio", come evidenziato nell'immagine precedente. Per "Eliminare" una riga, cliccare sull'icone del cestino.*

• *Tipologia Criterio "Dominio" dove occorre inserire un "Valore puntuale" e il corrispondente punteggio, per l'attribuzione del punteggio corrispondente:*

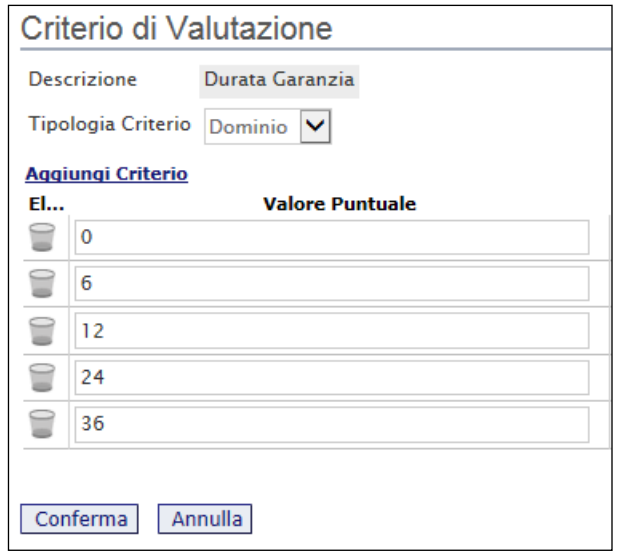

• *Tipologia Criterio impostata su "Minimo" determina il massimo punteggio al fornitore che ha fornito il valore più basso.*

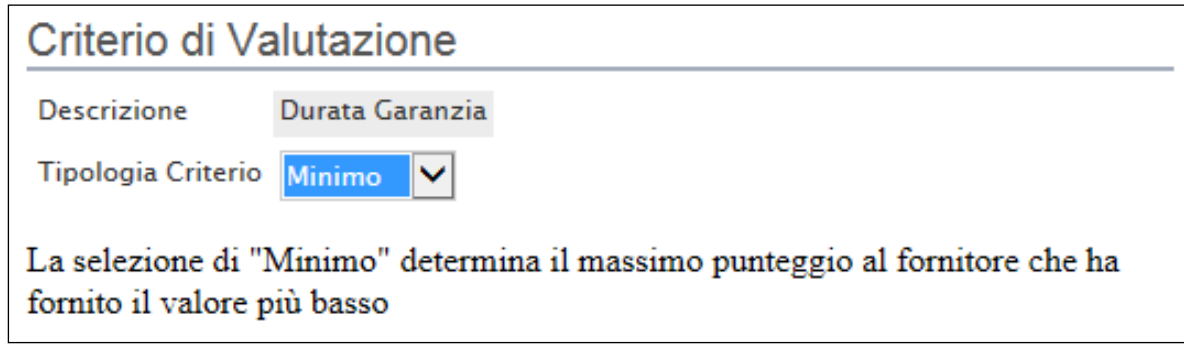

• *Tipologia Criterio impostata su "Massimo" determina il massimo punteggio al fornitore che ha fornito il valore più alto.*

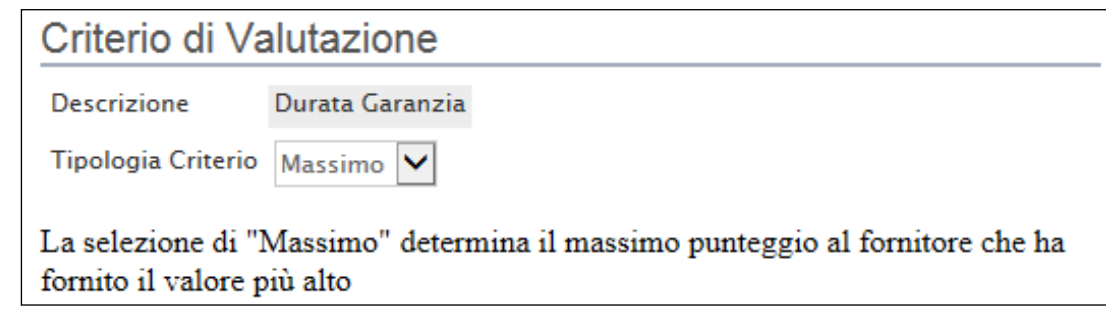

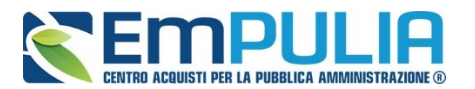

In ogni caso, è necessario confermare l'operazione attraverso il comando *"Conferma"* in basso.

### *Criterio Oggettivo e Modalità di attribuzione punteggio con "Coefficiente"*

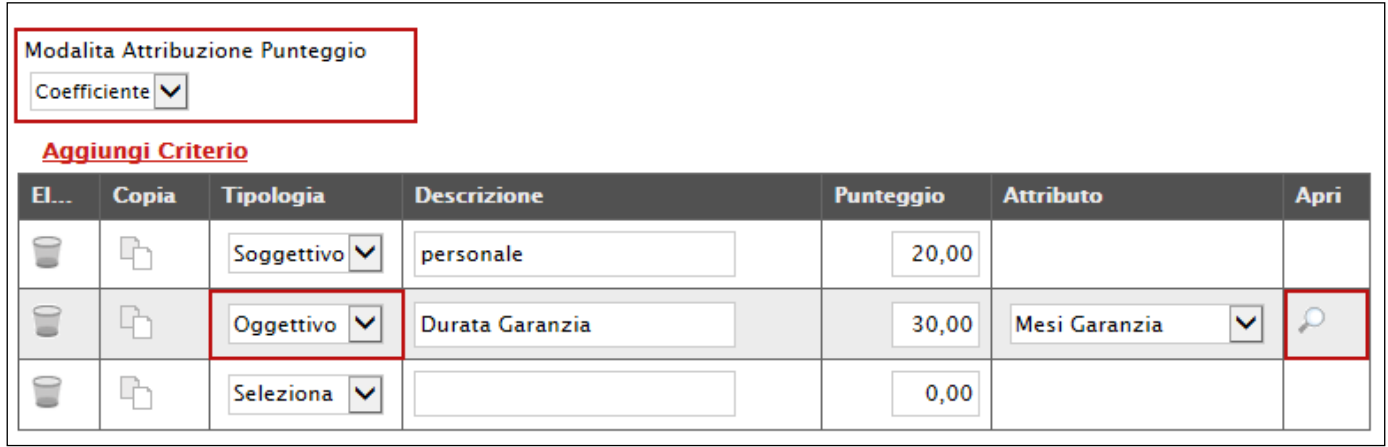

Nel caso sia stata impostata la modalità di attribuzione del punteggio con *"coefficiente"*, sarà consentito l'inserimento di valori personalizzati nei coefficienti di valutazione.

Le possibili tipologie sono:

• *Tipologia Criterio "Range" dove occorre inserire, oltre all'intervallo di valori ammessi per il limite minimo e il limite massimo, anche il coefficiente di valutazione come mostrato nell'immagine seguente:*

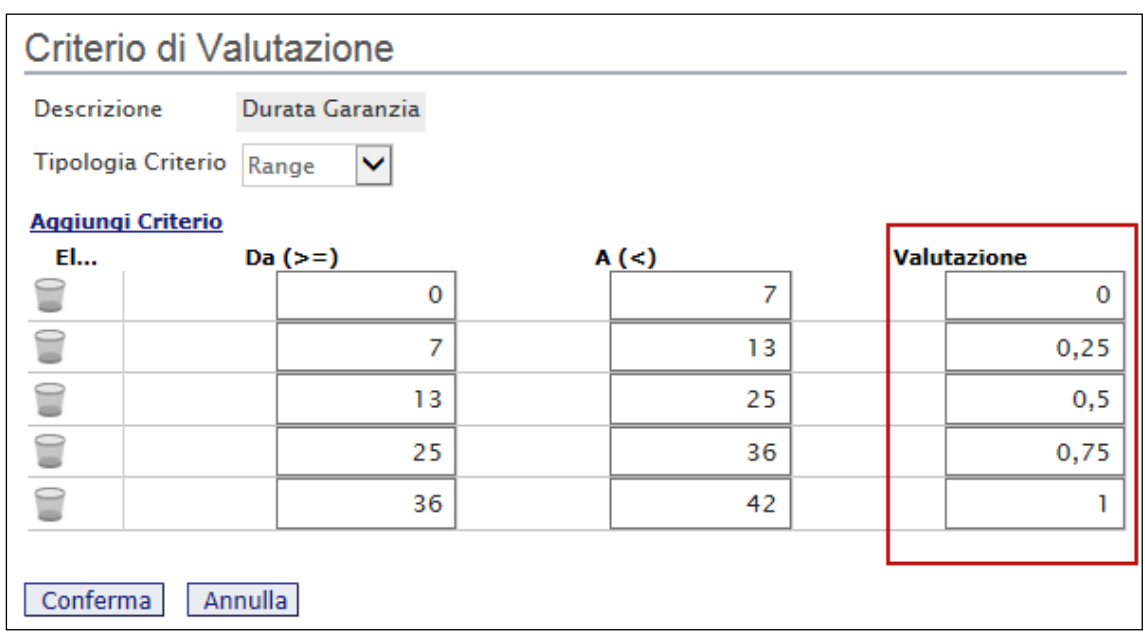

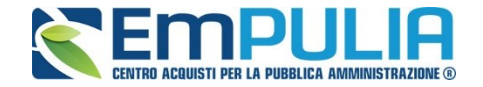

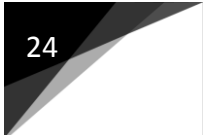

*Per inserire una o più righe nei Criteri di valutazione a range, cliccare sul comando "Aggiungi Criterio", come evidenziato nell'immagine precedente.*

*Per "Eliminare" una riga, cliccare sull'icone del cestino.*

• *Tipologia Criterio "Dominio" dove occorre inserire un "Valore puntuale" per l'attribuzione del punteggio corrispondente:*

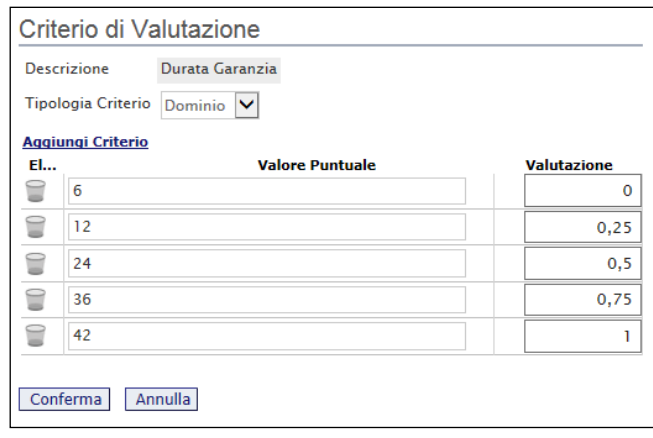

*Anche in questo caso il coefficiente di valutazione viene definito dalla stazione appaltante.*

• *Tipologia Criterio impostata su "Minimo" determina il massimo punteggio al fornitore che ha fornito il valore più basso, esattamente come descritto sull'attribuzione del punteggio a coefficiente.*

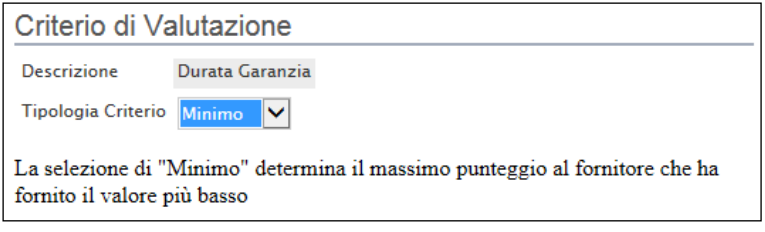

• *Tipologia Criterio impostata su "Massimo" determina il massimo punteggio al fornitore che ha fornito il valore più alto esattamente come descritto sull'attribuzione del punteggio a coefficiente.*

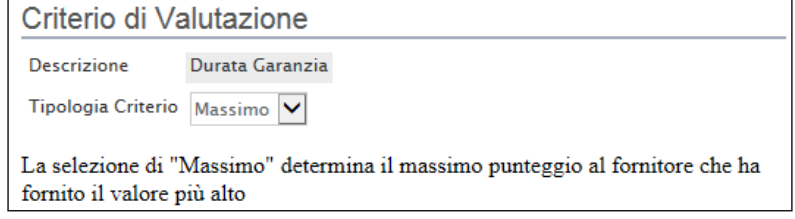

In ogni caso, è necessario confermare l'operazione attraverso il comando *"Conferma"* in basso.

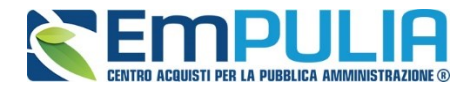

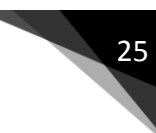

### *Criteri di Valutazione della Busta Economica*

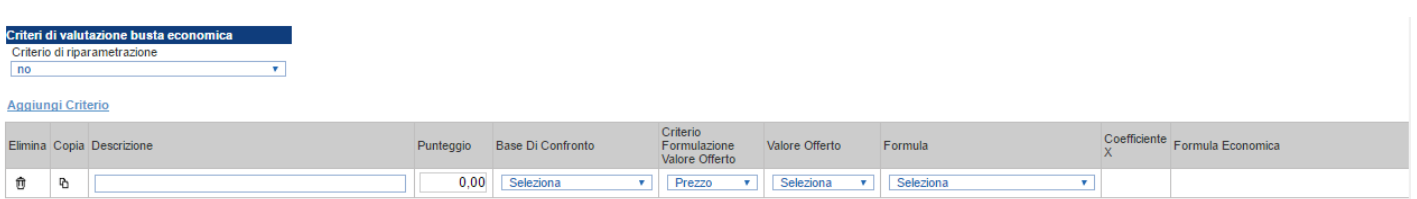

Selezionare uno dei possibili valori dalla lista Criteri di riparametrazione:

Ed esattamente:

- *"No"*
- *"Riparametrazione Punteggio economico totale": il sistema effettua la riparametrazione del solo punteggio totale. Se sul totale è stato ottenuto il massimo punteggio almeno da un offerente, la riparametrazione per il totale, non avrà alcun effetto.*
- *"Riparametrazione Criteri": il sistema effettua la riparametrazione esclusivamente dei criteri e non del totale. La riparametrazione viene eseguita sul singolo criterio di ogni offerta pervenuta.*
- *"Riparametrazione criteri e totale": sistema effettua la riparametrazione sia dei criteri che del totale.*

Nel caso si sia scelto l'opzione "Multi" criterio economico, cliccare sul link *"Aggiungi Criterio"* tante volte quanti sono i criteri economici da inserire.

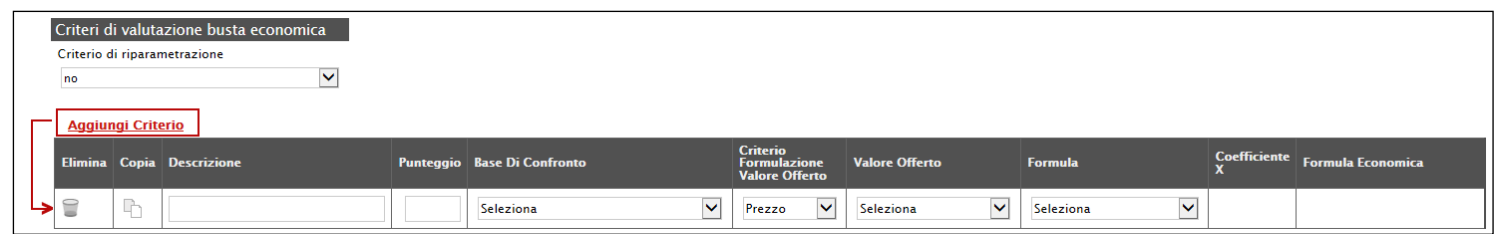

Inserire quindi:

- *La "Descrizione" da associare al criterio (es. Prezzo Totale Offerto);*
- *Il "Punteggio" massimo da associare al Criterio (si ricorda che la somma dei punteggi indicati nei criteri, deve corrispondere al totale del punteggio economico definito in alto nella scheda);*
- *La "Base di Confronto" scegliendo dalla lista degli attributi possibili;*
- *Il "Criterio Formulazione Valore Offerto" scegliendo tra prezzo e percentuale;*

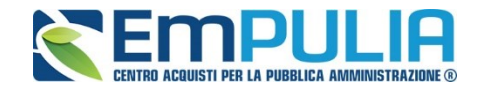

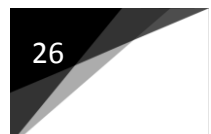

- *Il "Valore Offerto", ovvero l'attributo da considerare nel calcolo del punteggio sul criterio;*
- *La "Formula" dall'elenco disponibile (le formule elencate sono quelle presenti nelle linee guida ANAC). La formula selezionata verrà mostrata nel dettaglio nell'ultima colonna "Formula Economica" che è in sola visualizzazione. N.B.: Qualora la formula adottata dalla Stazione appaltante non è*

*presente, il Sistema mette a disposizione la "Formula non prevista" che non fa generare alcun calcolo dalla piattaforma ma prevede l'imputazione manuale dei punteggi economici da parte del Presidente della Commissione.*

• *Il "Coefficiente x", utilizzato solo per alcune formule può essere scelto tra i valori proposti;*

Di seguito un esempio di compilazione:

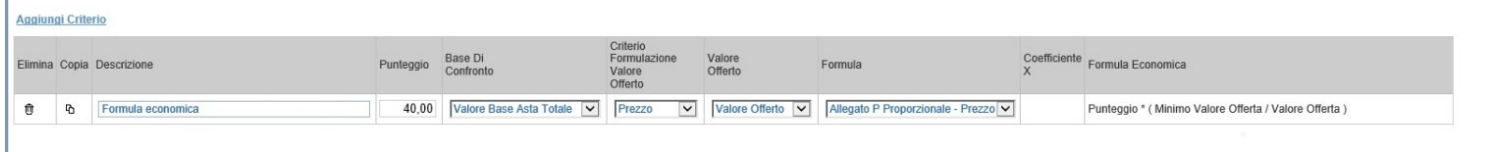

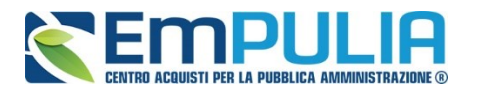

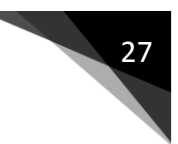

### *Riferimenti*

La scheda *"Riferimenti" è bloccata di default con il nominativo del RUP, che mediante la piattaforma EmPULIA gestisce anche i quesiti*

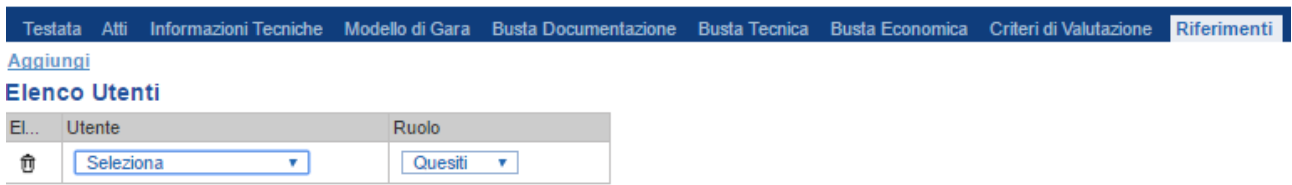

#### *Note*

Nella scheda *"Note"* è possibile inserire eventuali note descrittive.

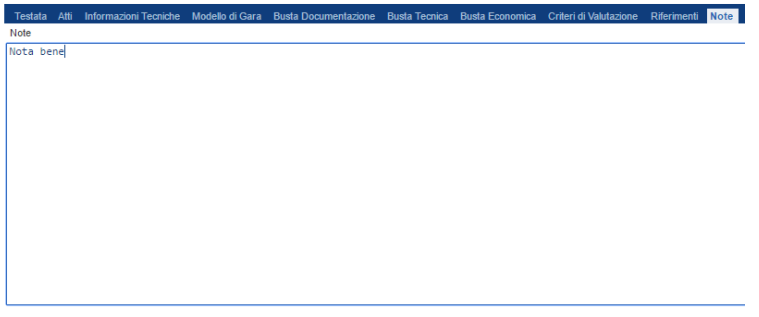

#### *Cronologia*

Nella scheda *"Cronologia"* è possibile visualizzare lo storico delle operazioni eseguite in ordine cronologico dagli Utenti sul Bando **(es. approvazione, modifica bando, rettifiche, ecc.)**;

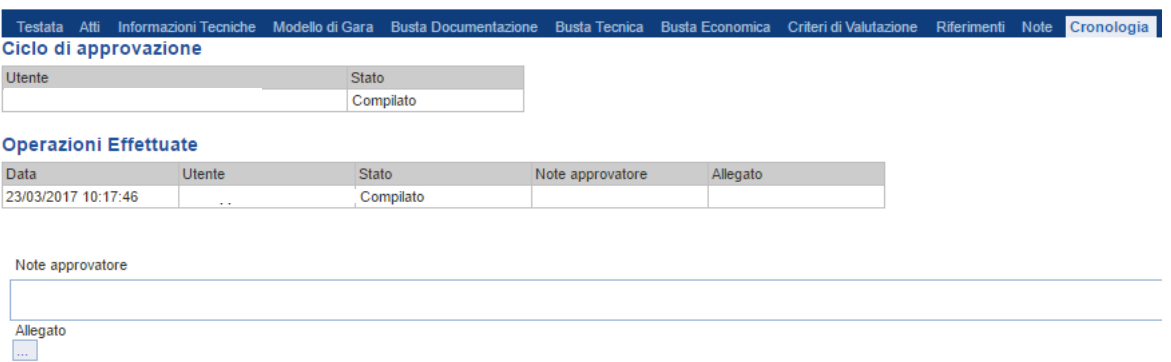

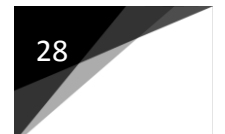

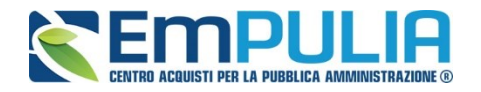

#### *Documenti*

Nella scheda **"***Documenti***"** verrà riportato l'elenco dei documenti legati al bando creati durante lo svolgimento della procedura.

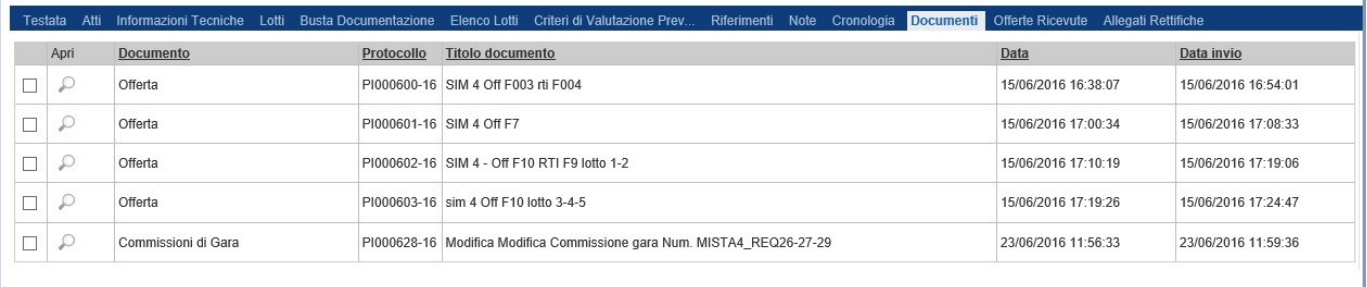

*È possibile accedere al dettaglio di un documento salvato o inviato facendo clic sull'icona della lente presente nella colonna "Apri".*

#### *Offerte ricevute*

La scheda *"Offerte ricevute"* al momento della creazione del bando è vuota. A scadenza dei termini di partecipazione e prima dell'apertura della procedura di valutazione delle offerte, il Sistema consentirà di visualizzare la lista delle Offerte ricevute con l'indicazione della loro data di invio. Cliccando sul comando "**Esporta XLSX**" è possibile esportare in Excel l'elenco di tutte le offerte pervenute.

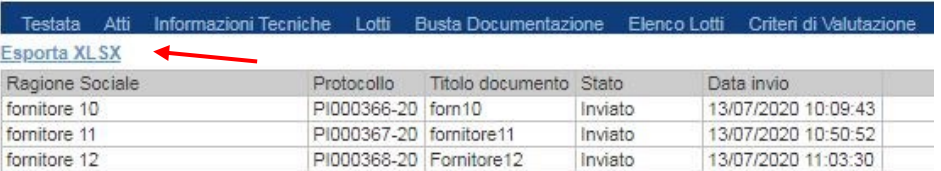

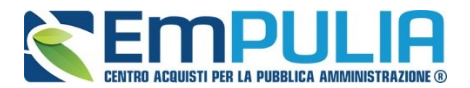

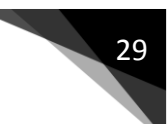

Il file Excel conterrà i seguenti dati:

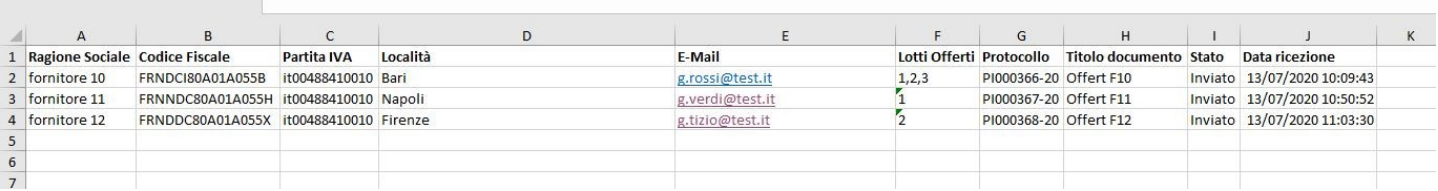

#### *Destinatari*

Per facilitare la selezione, il Sistema mette a disposizione uno strumento di ricerca per filtrare la lista delle imprese abilitate in base ad uno o più criteri. Cliccare sul link "**Criteri Scelta Fornitori**" per mostrare a video la maschera di ricerca degli operatori economici.

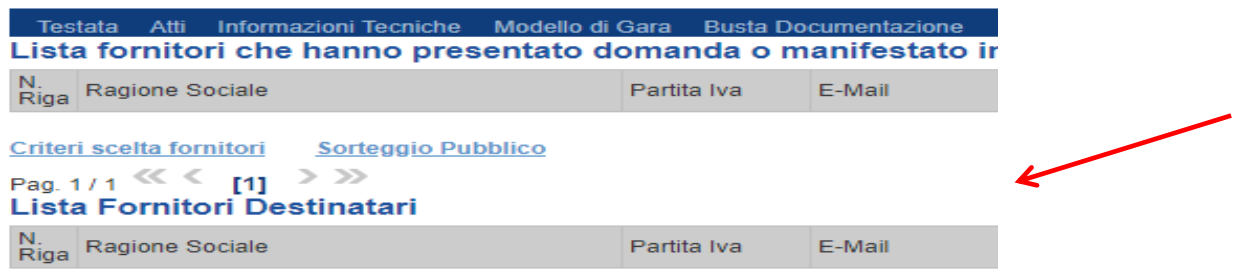

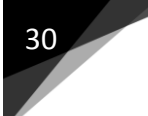

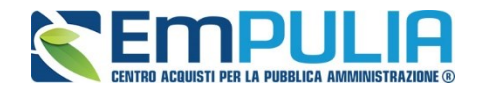

#### Ricerca Operatori Economici

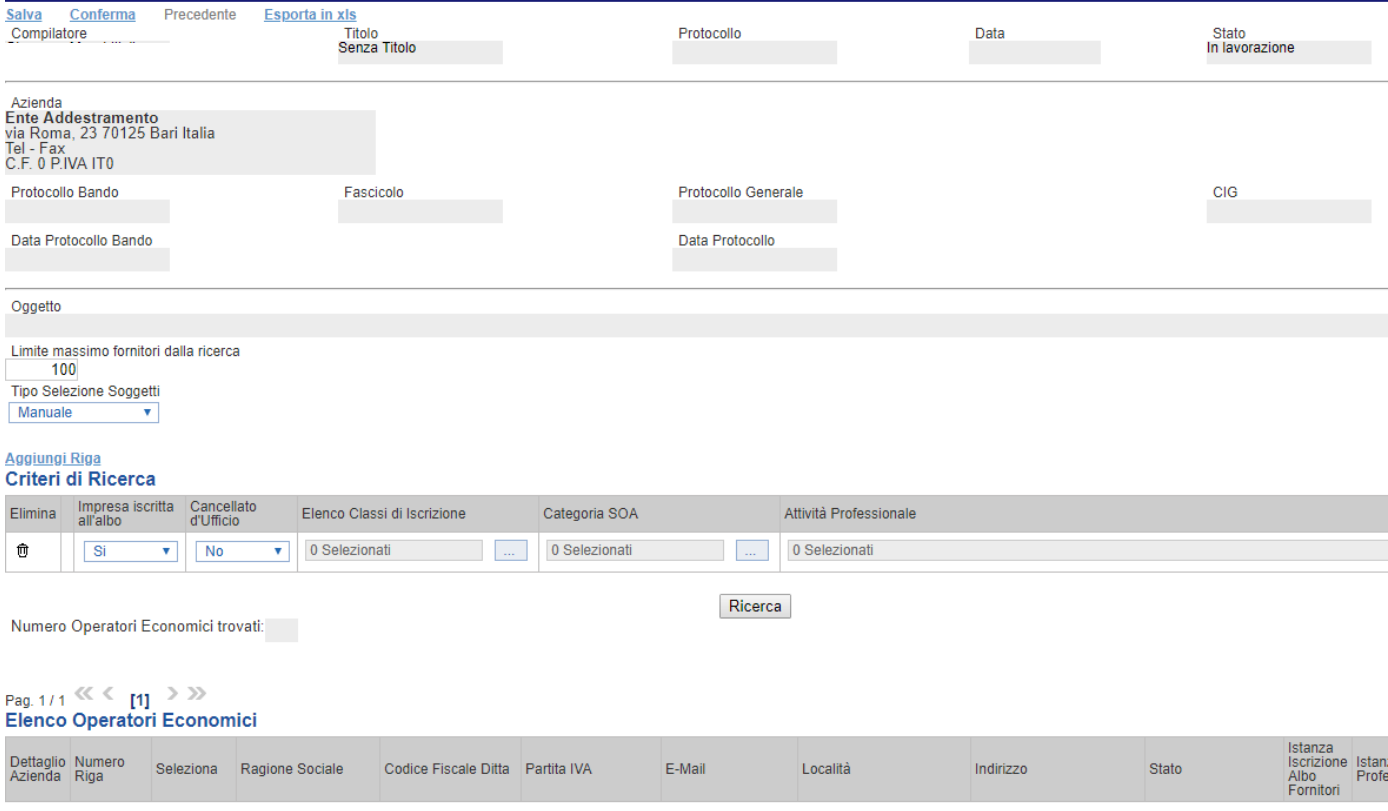

Nella prima parte della finestra di ricerca vengono riepilogate le informazioni principali riguardanti la stazione appaltante e la gara di riferimento compreso l'oggetto della stessa come segue:

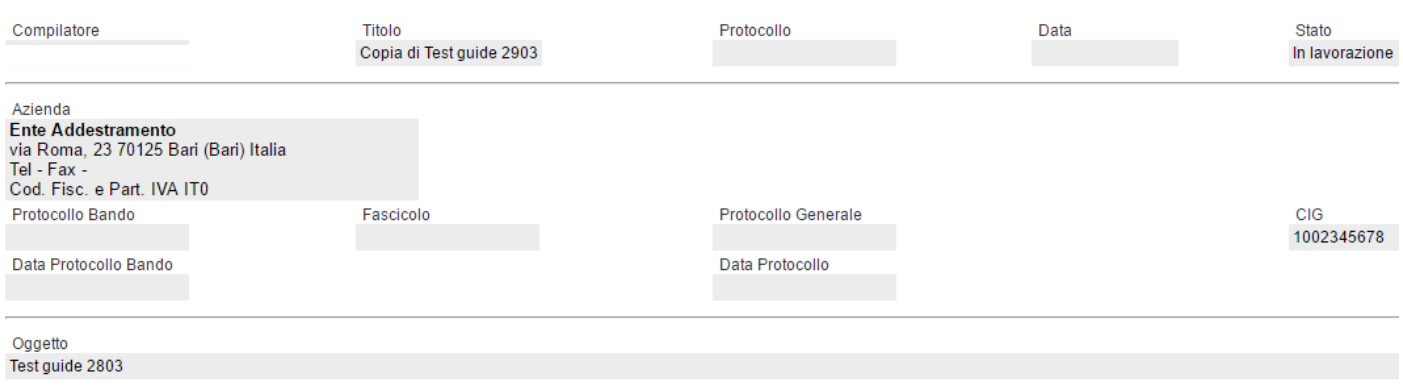

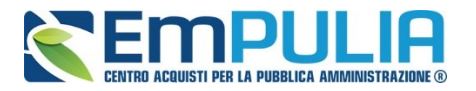

Dopo la descrizione dell'oggetto c'è un campo compilabile chiamato "Limite Massimo Fornitori dalla ricerca".

In questo caso lasciare il valore impostato dal sistema di default.

Il menu a tendina che segue ci permette di scegliere la tipologia di sorteggio da effettuare ad esigenza della stazione appaltante.

In questo caso lasciare il valore impostato dal sistema di default.

Nel caso specifico di rilancio per "AQ Comunicazione e attività connesse", la ricerca è impostata valorizzando su un singolo criterio i seguenti campi:

N.B.: È necessario per effettuare una corretta ricerca di impostare il parametro del menu a tendina "Impresa iscritta in albo" sul valore **"SELEZIONA".** Il parametro di default è impostato sul valore "si",

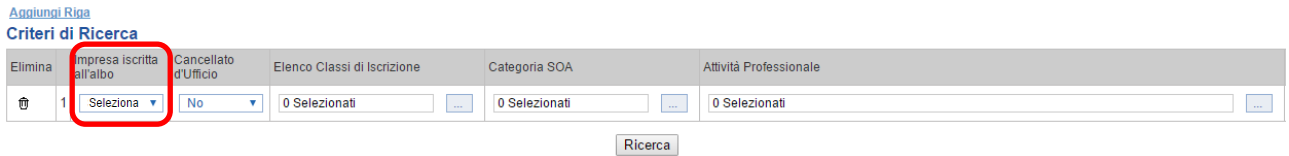

- "Elenco Classi di Iscrizione" sui seguenti valori appartenenti alla Categoria Merceologica madre 900000000, in base al lotto specifico:
	- $\circ$  901000000 nel caso del LOTTO N.1,
	- o 902000000 nel caso del LOTTO N.2,
	- $\circ$  903000000 nel caso del LOTTO N.3.

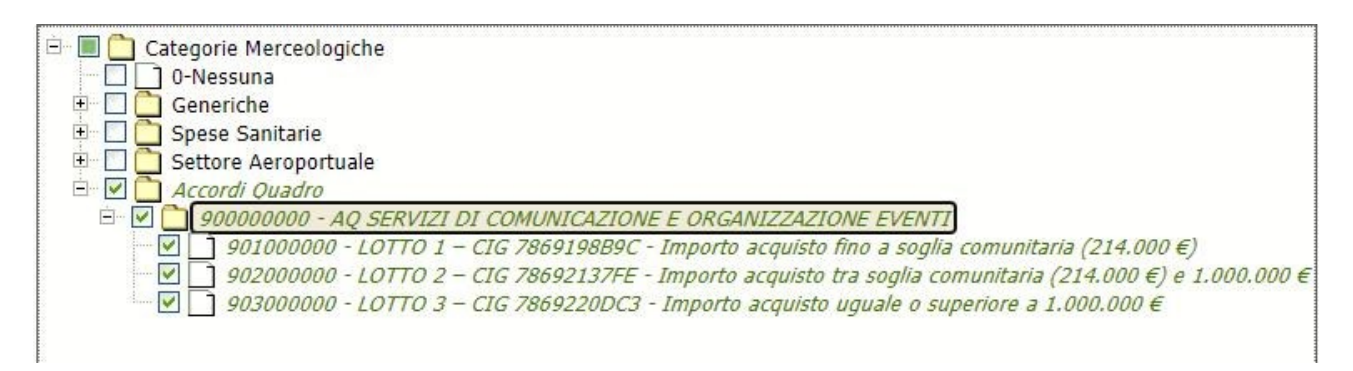

Una volta impostati i parametri di selezione, cliccare sul comando "Cerca".

Gli operatori economici verranno configurati nella sezione "Destinatari". Terminata l'operazione di ricerca, cliccare sul comando "Conferma" per confermare gli Operatori Economici in piattaforma.

Non è possibile selezionare contemporaneamente gli aggiudicatari di due o più lotti.

*NB: si consiglia in ogni caso dopo aver effettuato la selezione di verificare che gli invitati siano tutti quelli risultati aggiudicatari del lotto ed elencati nella documentazione presente in piattaforma.*

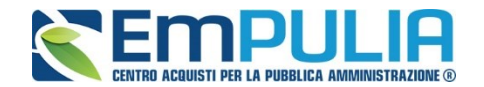

#### *Rettifica, Proroga, Revoca*

La scheda *"Rettifica, Proroga, Revoca"* conterrà gli allegati di eventuali rettifiche, Proroghe che verranno successivamente applicate sul Bando. Inizialmente la scheda è quindi vuota.

#### *Conclusioni*

Si specifica che la compilazione della procedura non richiede necessariamente sequenzialità nella compilazione delle sezioni/schede. In qualsiasi momento è possibile *"uscire"* dalla fase di inserimento mediante il link *"Chiudi"*, in alto a destra, dopo aver salvato il documento.

Compilate tutte le informazioni richieste e inserita tutta la documentazione necessaria, si può procedere con la pubblicazione del Bando attraverso il comando *"Invia"*.

All'atto dell'invio, il Sistema valorizza in automatico i campi *"Protocollo"* e *"Fascicolo"*.

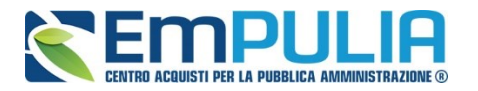

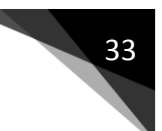

# **Funzioni Applicabili**

Dal dettaglio del Bando, l'Utente definito come *"R.U.P."* può accedere ad una serie di *"Funzioni"* che permettono la modifica del documento a seconda della fase in cui si trova.

Per accedervi, l'utente deve collegarsi alla cartella *"Procedure di Gara"*, *"Avvisi-Bandi-Inviti"* e selezionare il Bando d'interesse dalla lista. Dalla toolbar di gestione presente sul dettaglio del Bando, è quindi necessario fare clic sul comando *"Funzioni"*, che consentirà di accedere alla lista dei comandi applicabili sul documento:

- *"Rettifica" per apportare rettifiche e/o integrazioni ai documenti allegati ed eventualmente modificare le date originali;*
- *"Revoca" per revocare una Gara;*
- *"Proroga" per prolungare le date definite sul Bando;*

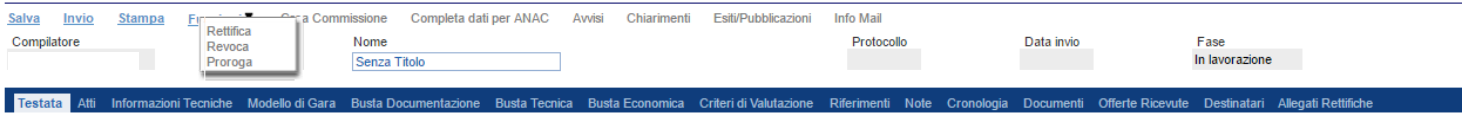

Di seguito vengono descritte le singole funzioni.

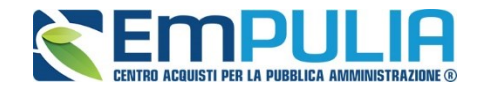

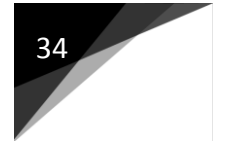

#### *Proroga*

La funzione *"Proroga"* permette l'estensione temporale del Bando mediante l'indicazione di nuove date di scadenza e di una motivazione che giustifichi il cambiamento.

Il Bando può essere prorogato in qualsiasi momento fino alla data di scadenza della stessa; superato tale termine, il Sistema inibirà la modifica mostrando il seguente messaggio: *"Errore: Operazione non consentita se la data scadenza del Bando è stata superata".*

Non è inoltre possibile applicare una *"Proroga"* se è in corso una *"Rettifica"* o una *"Revoca"* del Bando in oggetto *(In questo caso i comandi verranno disabilitati fino a conferma/annullamento della modifica in corso)*.

Completata la scheda, fare clic sul comando *"Invia"*. Un messaggio a video confermerà l'operazione e renderà effettiva la proroga applicata.

Lo stato del Bando, a questo punto, cambierà in *"Rettificato"* e ne verrà data opportuna evidenza dei nuovi termini e della motivazione della proroga allegata.

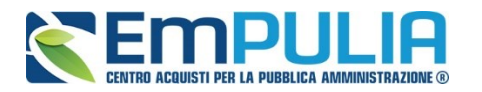

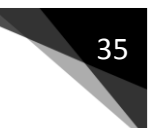

### *Rettifica*

La Funzione permette di apportare eventuali **rettifiche** e/o **integrazioni** che si dovessero rendere necessarie ai documenti caricati sul Bando **(Sezione Atti di Gara)** anche dopo la pubblicazione. Per accedere alla funzione, fare clic sul comando *"Funzioni"* presente sul dettaglio del Bando e selezionare la voce *"Rettifica"*.

Non è possibile applicare una *"Rettifica"* se è in corso una *"Proroga"* o una *"Revoca"* del bando in oggetto *(In questo caso i comandi verranno disabilitati fino a conferma/annullamento della modifica in corso)*.

Il Sistema informerà l'utente che **durante tutto il processo di rettifica del Bando, lo stesso verrà sospeso temporaneamente** e gli Operatori Economici non potranno presentare offerte fino a rettifica ultimata. Fare quindi clic su *"OK"* per proseguire, altrimenti su *"Annulla"*. Nel primo caso, lo stato della procedura cambierà in *"Bando in Rettifica"*.

#### **NB: Nel momento in cui si è aperto un documento di rettifica la stazione appaltante deve compilarlo e inviarlo in tempi brevi per permettere all'Operatore Economico di poter accedere successivamente al modulo di compilazione e invio di un'offerta.**

Nella schermata di rettifica è possibile modificare le date relative alla soglia temporale di termine per l'invio dei quesiti, oppure la data per la presentazione delle risposte e quella relativa alla prima seduta.

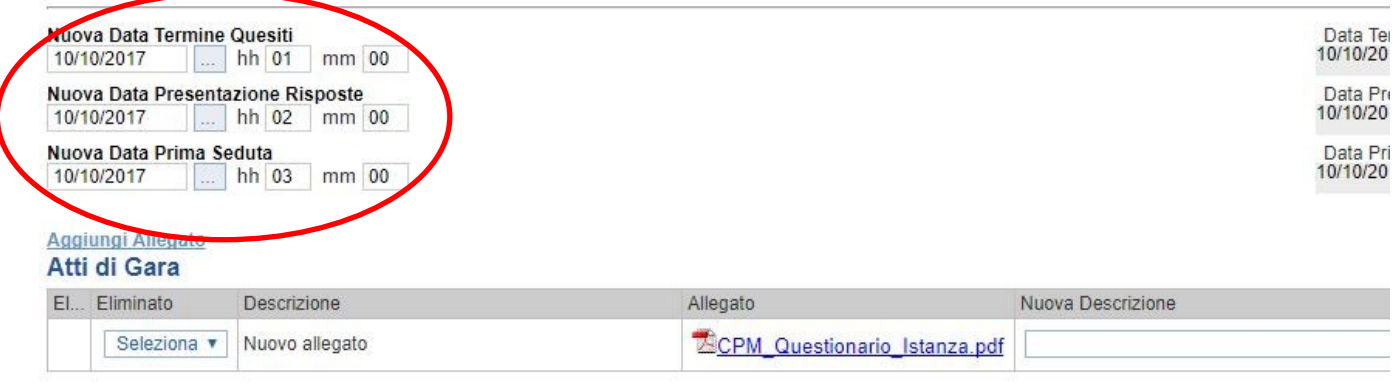

Motivazione

E' possibile anche integrare/modificare gli atti inseriti in gara, inserendone di nuovi e/o modificandone o eliminando quelli inseriti in precedenza.

Nella sezione "**Atti di Gara**" sono presenti gli atti originariamente inseriti in fase di creazione della gara. Per modificare un allegato "SOSTITUENDOLO" basta allegare il file e inserire una descrizione nel campo "**Nuova Descrizione**" corrispondente alla riga dell'allegato che si vuole modificare (selezionare la tendina "Eliminato" sul valore "no"). Nel caso in cui si volesse eliminare una riga

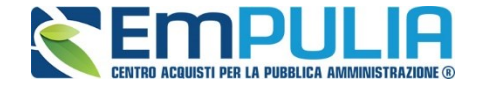

di un allegato inserito originariamente in fase di creazione del bando basta impostare la tendina "Elimina" in corrispondenza dell'allegato da eliminare, sul valore si.

Per inserire un nuovo allegato cliccare su "Aggiungi Allegato" successivamente caricare il file in oggetto e inserire la sua descrizione nel campo "Nuova Descrizione". Gli allegati inseriti successivamente in fase di rettifica possono essere eliminati cliccando sull'icona del cestino posta a sinistra in loro corrispondenza.

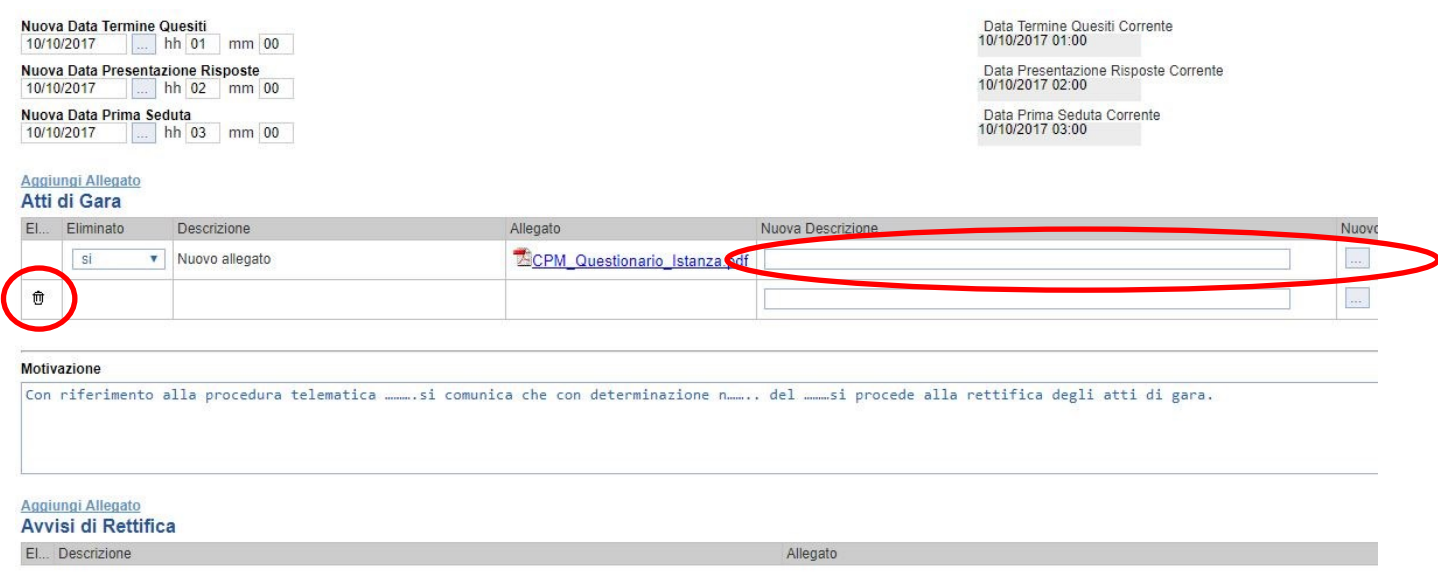

**NB: E' obbligatorio al fine di poter inviare la rettifica, compilare il testo della Motivazione e allegare almeno un avviso di rettifica.**

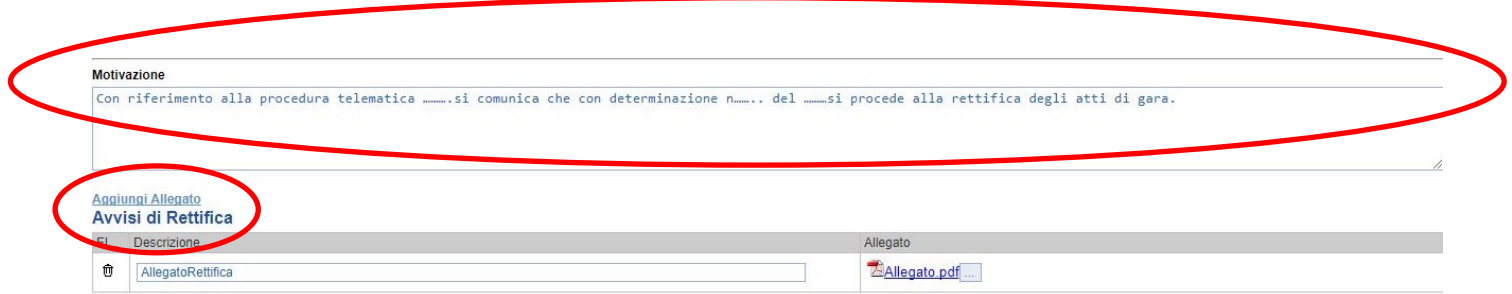

Completata la scheda, fare clic sul comando *"Invia"*. Un messaggio a video confermerà l'operazione. All'atto dell'*"Invio"* il bando sarà *"Rettificato"* e verrà ripristinato in area pubblica.

Si specifica che non è possibile eseguire una nuova *"Rettifica"* se quella precedente è ancora *"In Approvazione"*.

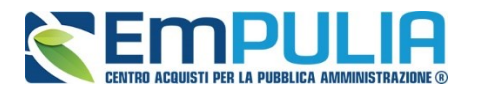

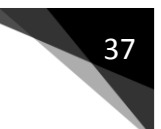

#### *Revoca*

Il Sistema consente di revocare un Bando in qualsiasi momento, e fino all'aggiudicazione definitiva compresa. La revoca può essere dunque effettuata in tutti i seguenti casi:

- *1. I termini di presentazione delle offerte non sono scaduti;*
- *2. I termini di presentazione delle offerte sono scaduti, ma non è stata ancora effettuata alcuna seduta pubblica;*
- *3. I termini di presentazione delle offerte sono scaduti, ed è stata effettuata una seduta pubblica;*
- *4. I termini di presentazione delle offerte sono scaduti ed è stata effettuata l'aggiudicazione definitiva.*

Non è possibile applicare una *"Revoca"* se è in corso una *"Rettifica"* o una *"Proroga"* del bando in oggetto *(In questo caso i comandi verranno disabilitati fino a conferma/annullamento della modifica in corso)*.

Per accedere alla funzione, fare clic sul comando *"Funzioni"* presente nel dettaglio del Bando e selezionare la voce *"Revoca"*.

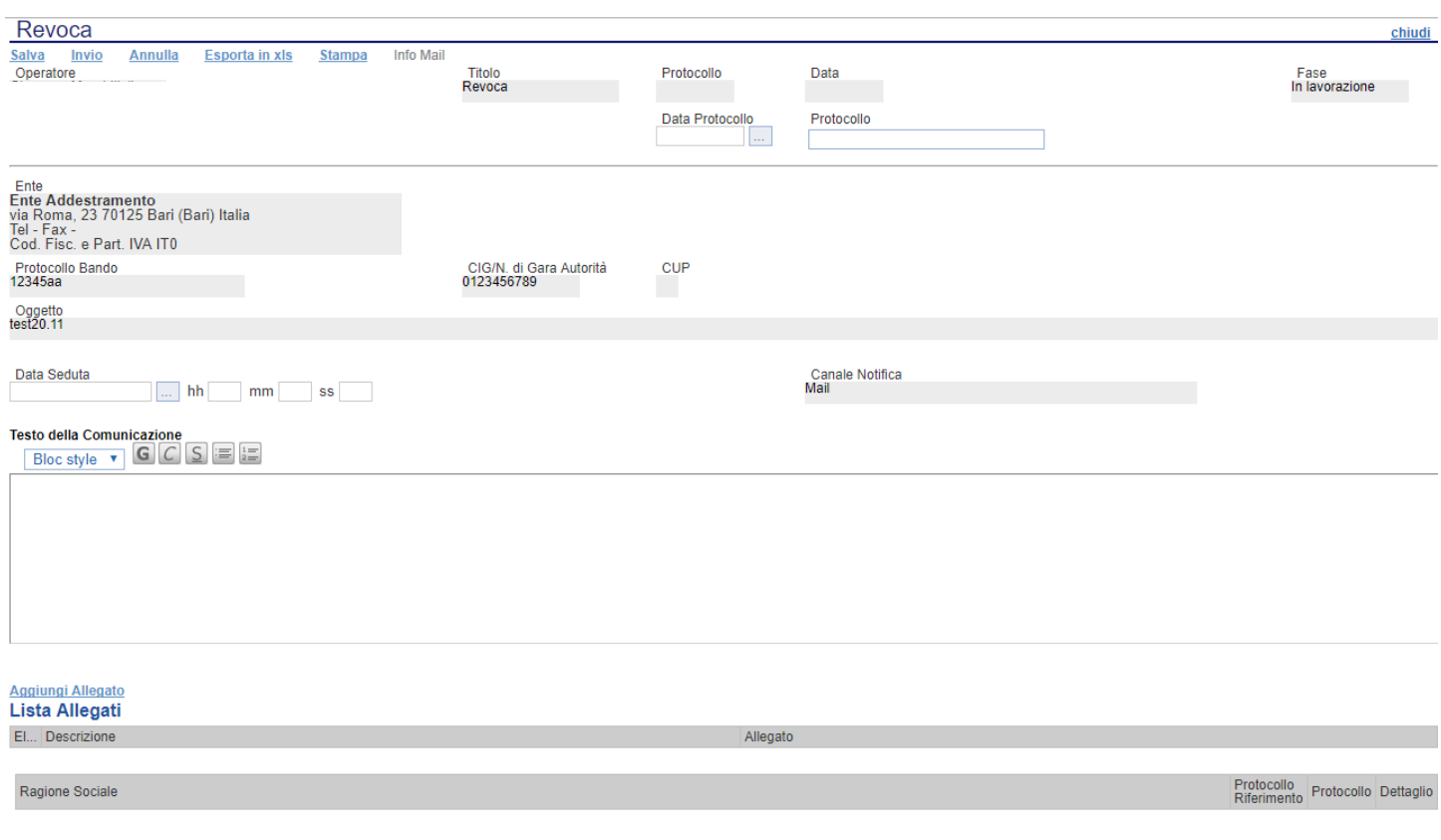

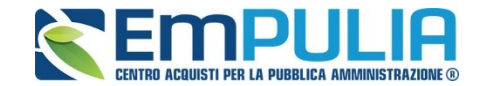

NB: Nel caso in cui si sia entrati erroneamente all'interno del documento di revoca -ma non si intenda effettuare alcuna revoca- è possibile l'eliminare di tale operazione attraverso il Comando "Annulla".

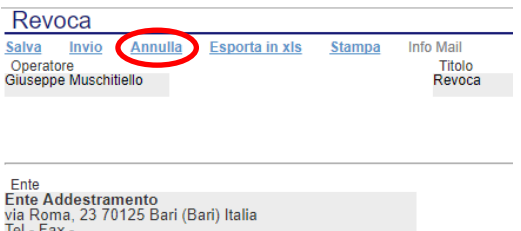

Inserite tutte le informazioni richieste, fare clic sul comando *"Invia"*. Un messaggio a video confermerà l'operazione e il bando verrà *"Revocato"*.

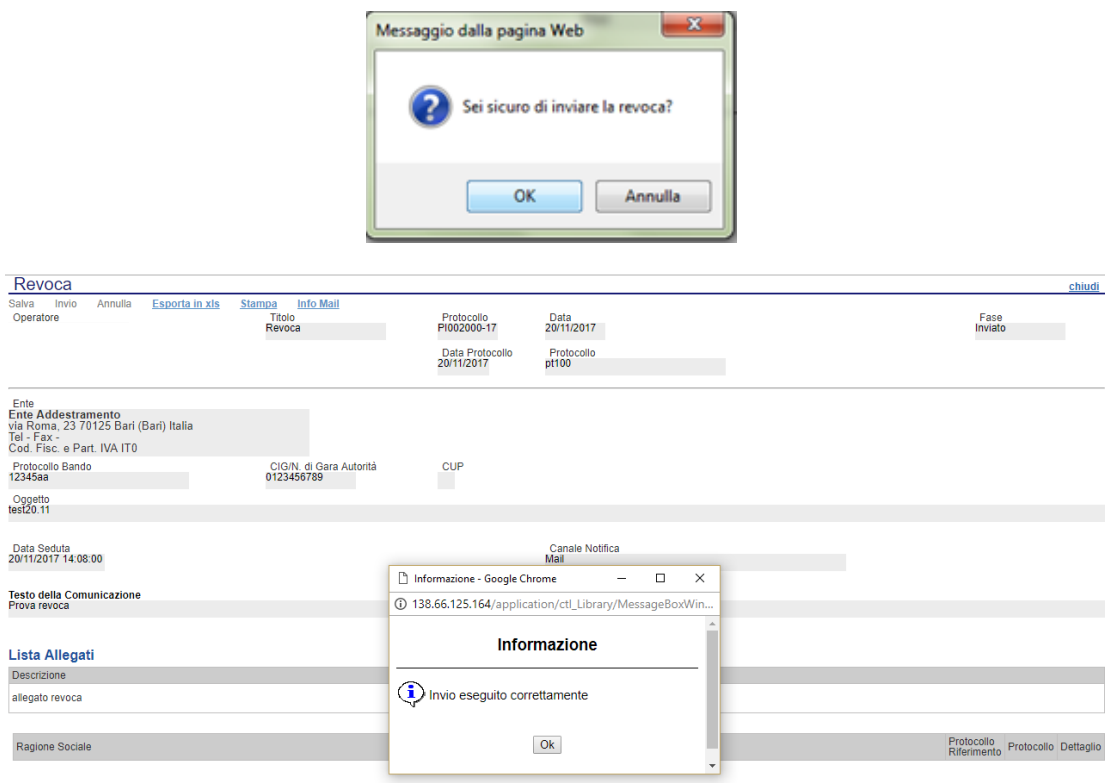

Nel caso in cui venga revocato un Bando i cui termini di presentazione delle offerte non sono ancora scaduti, la procedura verrà posta nello stato *"Revocato"* : non sarà consentita la sottomissione di offerte da parte delle imprese e le offerte eventualmente già inviate verranno poste nello stato *"Invalidate"*. Gli Operatori Economici che provassero a inviare a seguito della revoca un'offerta precedentemente salvata riceveranno un messaggio di errore e la loro offerta verrà posta nello stato *"Invalidata"*.

In tutti gli altri casi **-** 1) termini di presentazione delle offerte scaduti, ma seduta pubblica non ancora effettuata, 2) termini di presentazione delle offerte scaduti e seduta pubblica effettuata 3) aggiudicazione definitiva – il Bando sarà posto nello stato *"Revocato"* e tale azione sarà notificata a tutti i soggetti economici che hanno collocato la propria offerta.

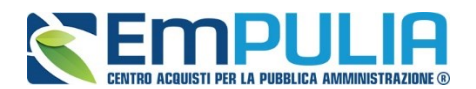

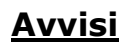

La funzione "**Avvisi**" permette di pubblicare un avviso relativo alla procedura di gara (con eventuale allegato). Il comando è attivo subito dopo l'invio della gara al suo interno (nei comandi in alto). Cliccando sul comando "Avvisi" si aprirà la seguente schermata:

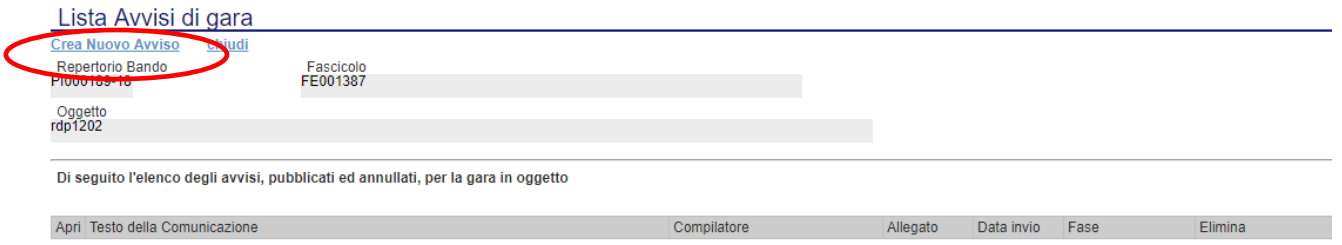

Cliccare sul comando "**Crea Nuovo Avviso**" per creare e pubblicare quanto desiderato. La schermata che si presenterà è la seguente:

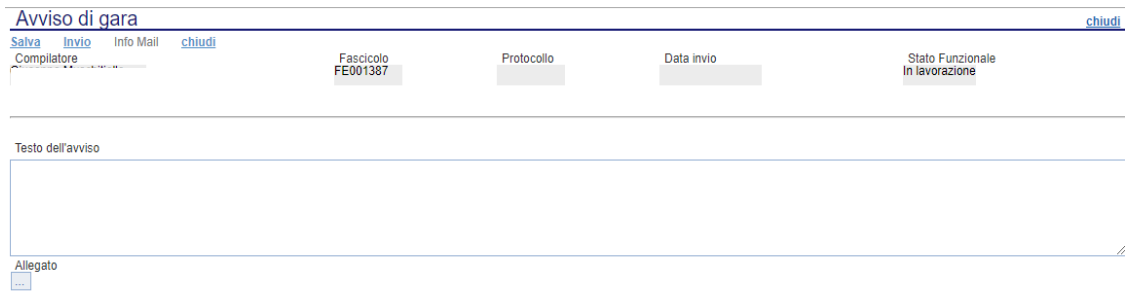

Scrivere il testo desiderato all'interno di "**Testo dell'avviso**". Utilizzare il comando "**Allegato**" per allegare eventuale documentazione.

Al termine della compilazione utilizzare il comando "**Salva**" per salvare il documento e inviarlo successivamente oppure utilizzare il comando "Invio" per inviare direttamente quanto compilato. L'Avviso sarà reso subito disponibile nella parte Pubblica del portale,precisamente nel dettaglio della procedura d'interesse inoltre tutti gli invitati riceveranno (nel caso di procedura con invito) una notifica via PEC.

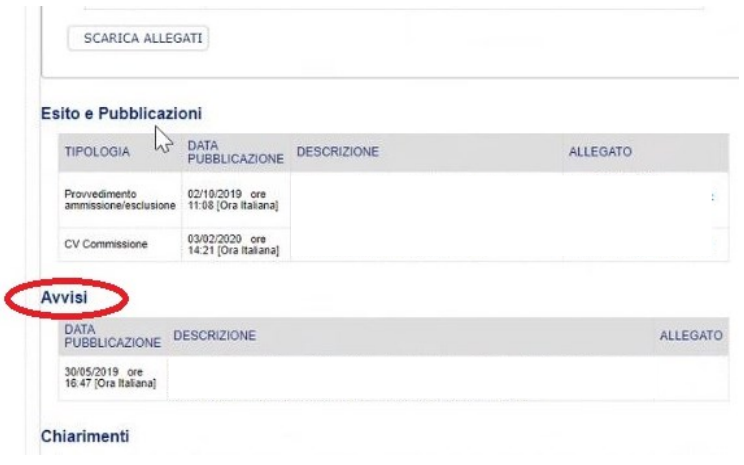

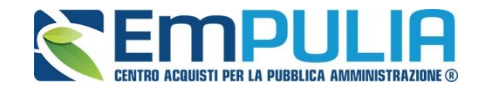

## **Chiarimenti**

Cliccando sul link "**CHIARIMENTI**" è possibile leggere e rispondere protempore a richieste di chiarimento inviate da Fornitori interessati a partecipare alla Gara. La schermata di riferimento sarà la seguente:

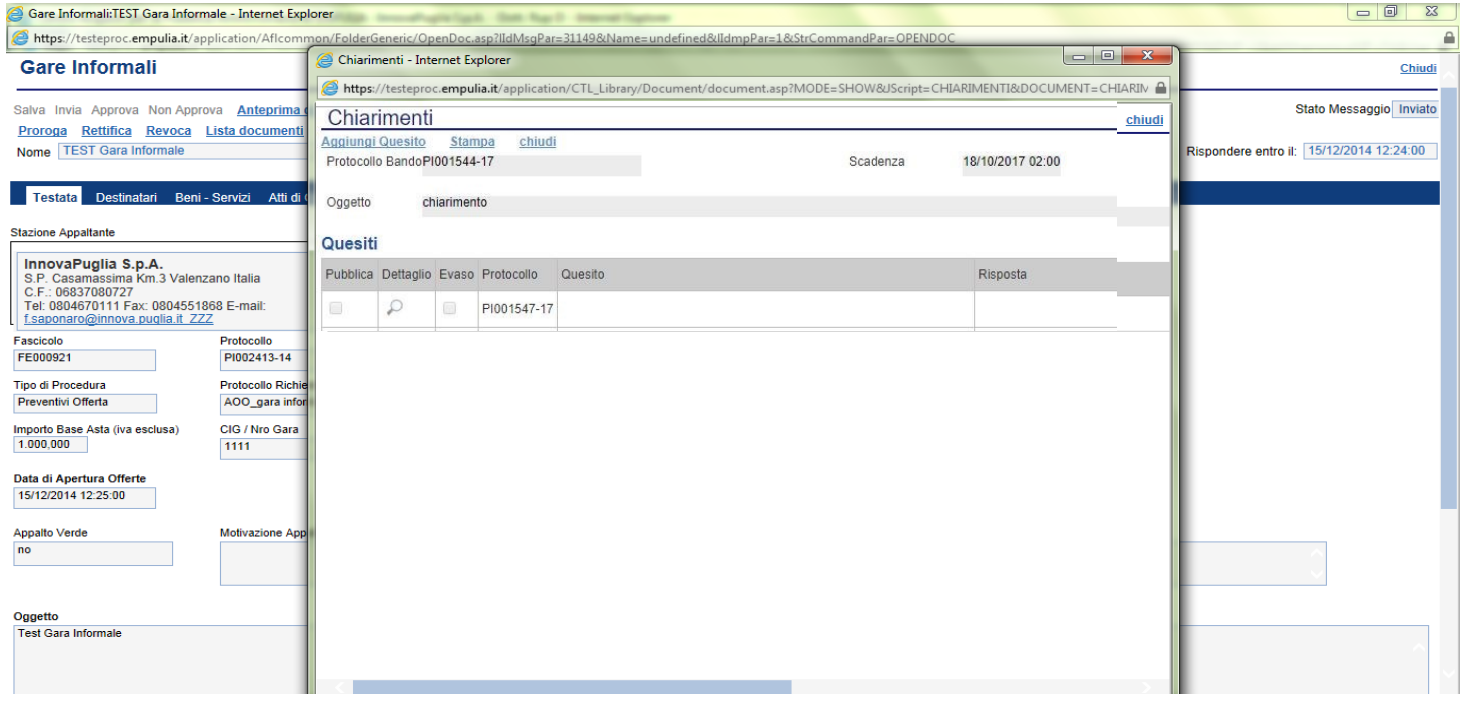

Cliccare sull'icona "Dettaglio" per aprire il chiarimento al quale si vuole dare risposta.

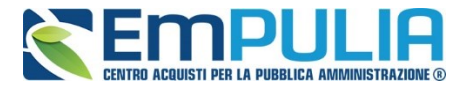

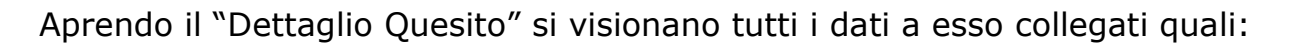

- Quelli riferiti al Bando
	- o Ente, Scadenza, Denominazione del Bando
- Quelli riferiti al Richiedente
	- o Società, Telefono, Fax, E-mail, Domanda Originale, *Quesito*,
- Quelli riferiti alla risposta
	- o Protocollo Risposta, Data Risposta, Protocollo Generale, Data Protocollo, *Risposta*, Allegato, Chiarimento Evaso

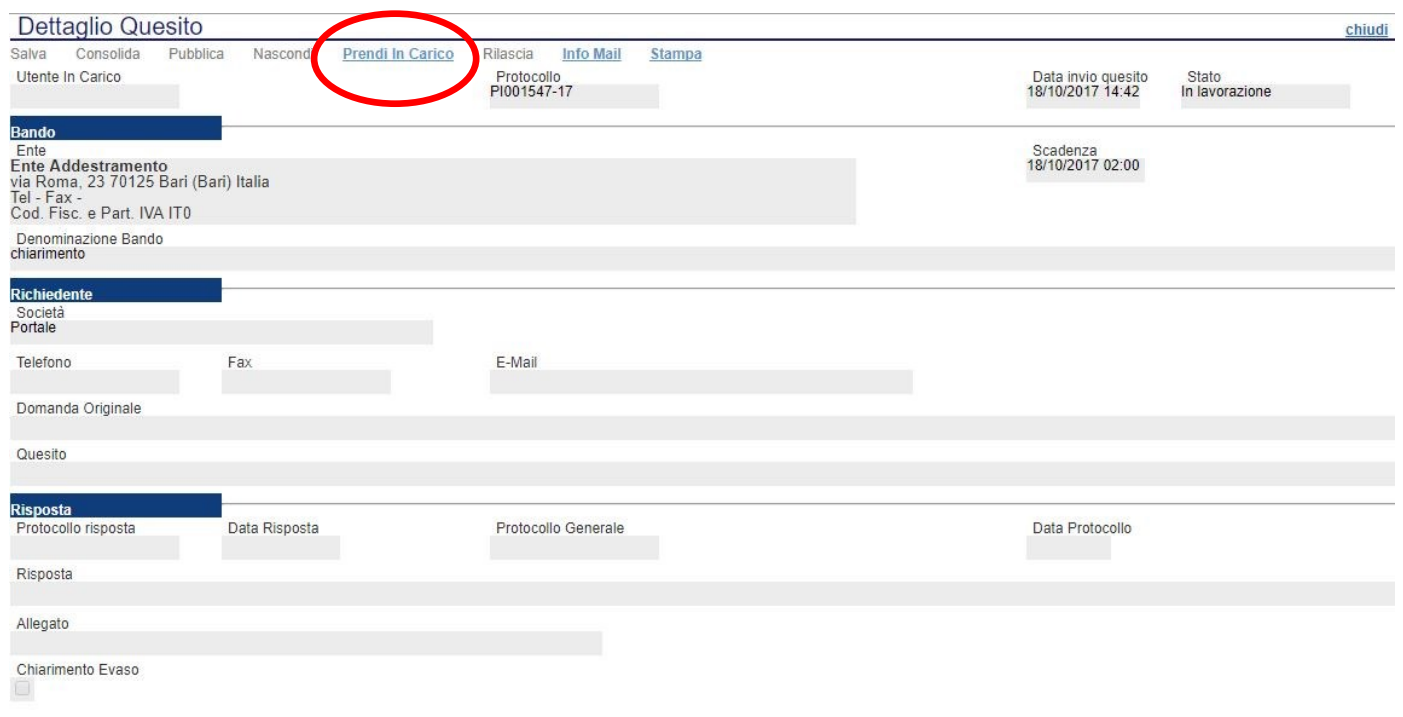

L'utente della Stazione Appaltante abilitato a rispondere al quesito deve cliccare su *"Prendi in Carico"* per poter scrivere la risposta in oggetto.

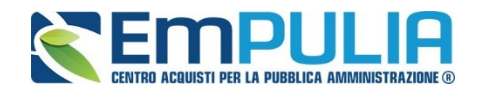

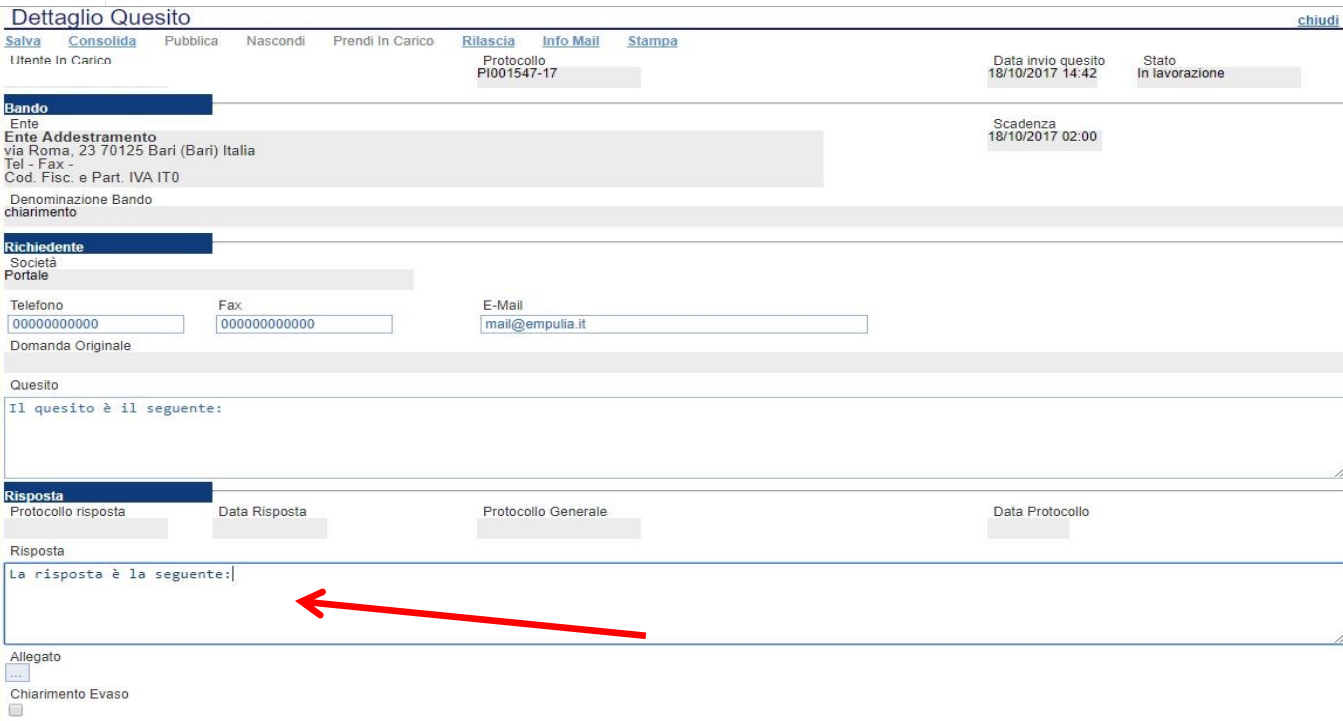

Una volta scritta la risposta all'interno del riquadro contrassegnato dalla freccia, il RUP può procedere con un salvataggio attraverso il comando "**Salva**" e, successivamente, dopo aver spuntato la casella "**Chiarimento Evaso**", dovrà attivare il comando "**Consolida**"; lo stato del documento cambierà da "in lavorazione" a "lavorato" e sarà inviata tramite sistema una PEC di risposta al fornitore.

Per pubblicare il quesito nell'area pubblica del portale occorre cliccare il tasto "Pubblica".

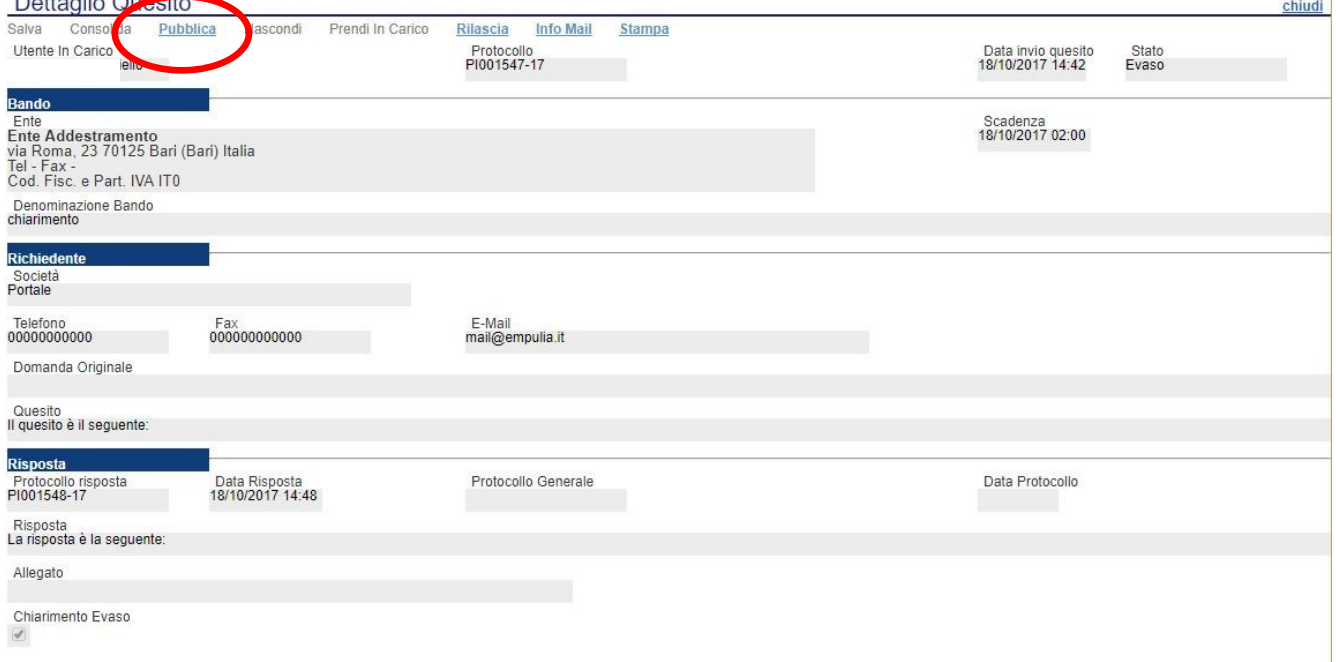

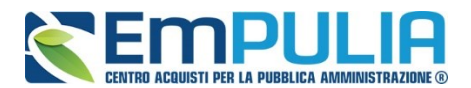

Infine, ove la stazione appaltante lo ritenga opportuno, successivamente alla pubblicazione del chiarimento, può annullare la stessa, attraverso il comando "**Nascondi**".

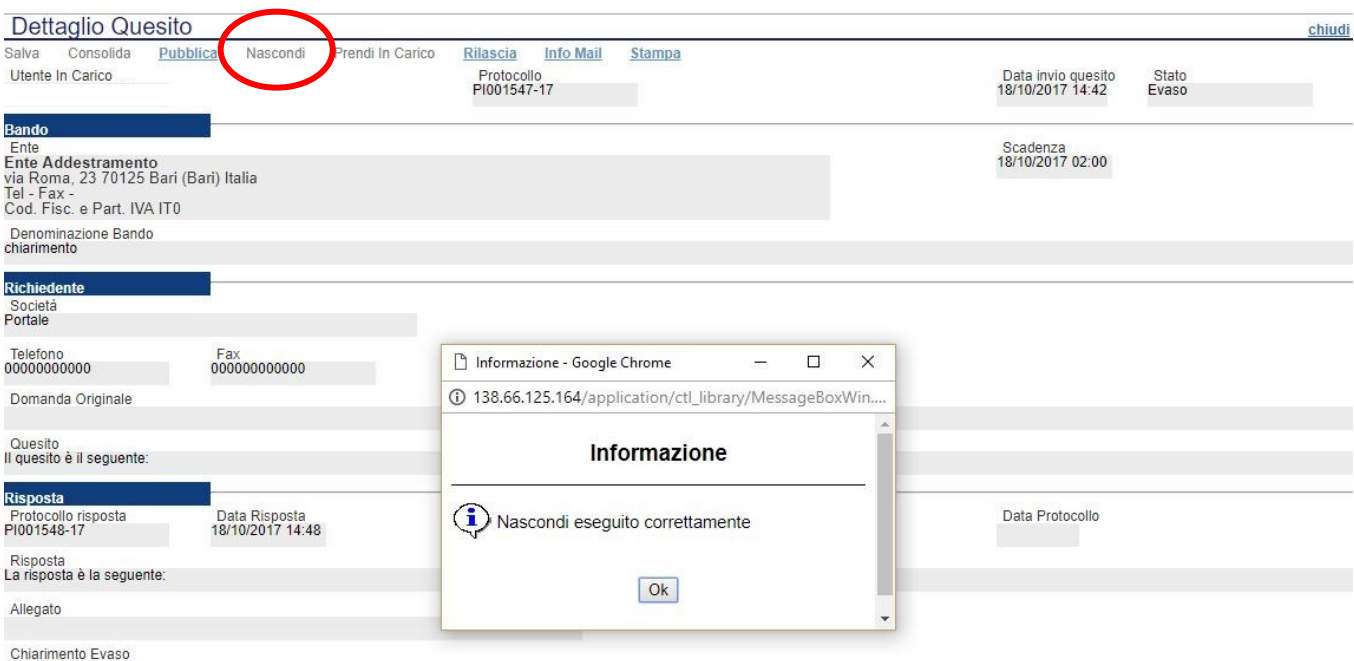

 $\overline{\mathscr{C}}$ 

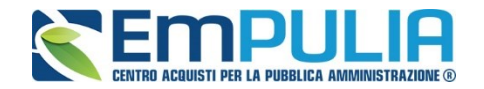

#### *Comunicazioni*

Il comando "**Comunicazioni**" permette alla stazione appaltante di inviare delle comunicazioni generiche relativa al Bando/Invito/Avviso di gara inviato. Nel caso di gare ad evidenza pubblica la funzione si attiva a scadenza dei termini di presentazione delle offerte ed inserisce come possibili destinatari i fornitori che hanno partecipato alla gara mentre nel caso di gare ad invito la funzione è attiva subito dopo la pubblicazione ed inserisce come possibili destinatari i fornitori invitati.

Per accedere al documento di comunicazione generica, cliccare in alto sul comando "Comunicazioni" e successivamente nel menu a tendina cliccare sulla voce "Generica".

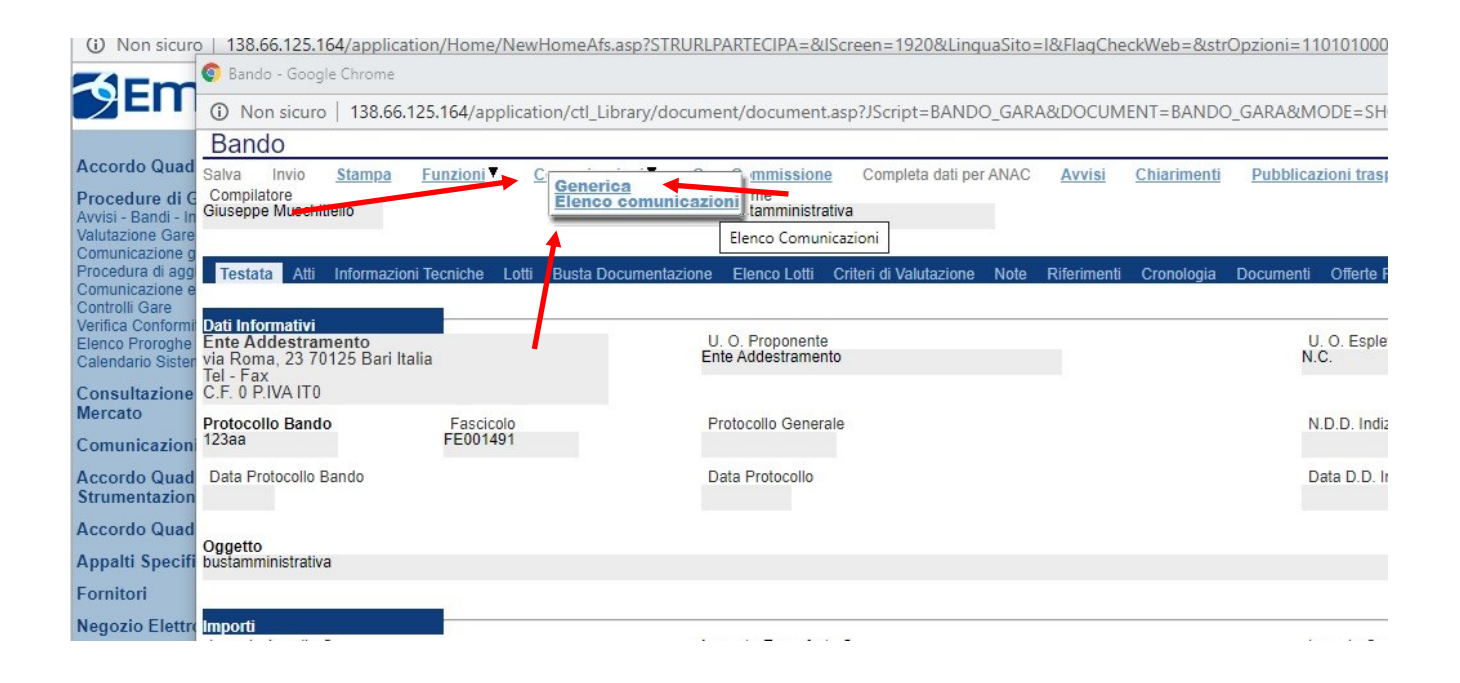

Diversamente il comando "**Elenco comunicazioni**" ci permette di consultare le comunicazioni già inviate o salvate. Per aprire una singola comunicazione utilizzare il comando "**Apri**" a sinistra della descrizione nella tabella riepilogativa. In alto è presente anche un filtro di ricerca per "**Operatore economico**", "**Titolo comunicazione**" e "**Data di invio**".

N.B.: Per modificare e inviare una comunicazione salvata è necessario ricercarla e aprirla dalla sezione "**Documenti**". "**Elenco comunicazioni**" permette solo la consultazione.

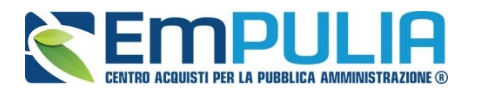

Comunicazione Generica

 $\rho$  Fornitore\_02

#### **LINEE GUIDA PER GLI ENTI ADERENTI**

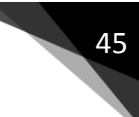

Invio In Corso

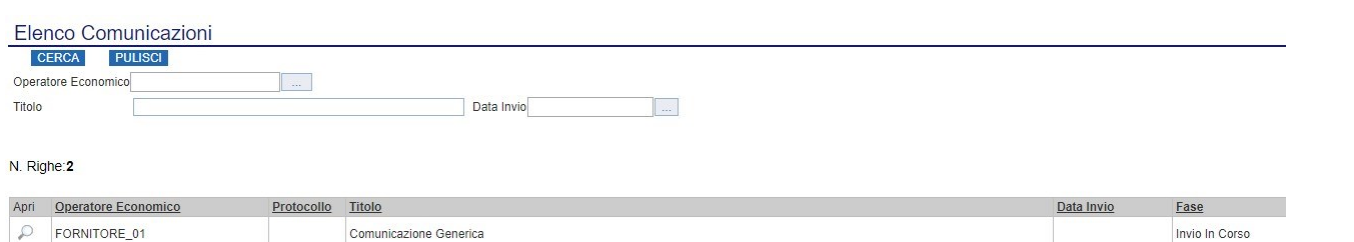

Il documento di "**Comunicazione Generica**" si presenta come nella figura seguente:

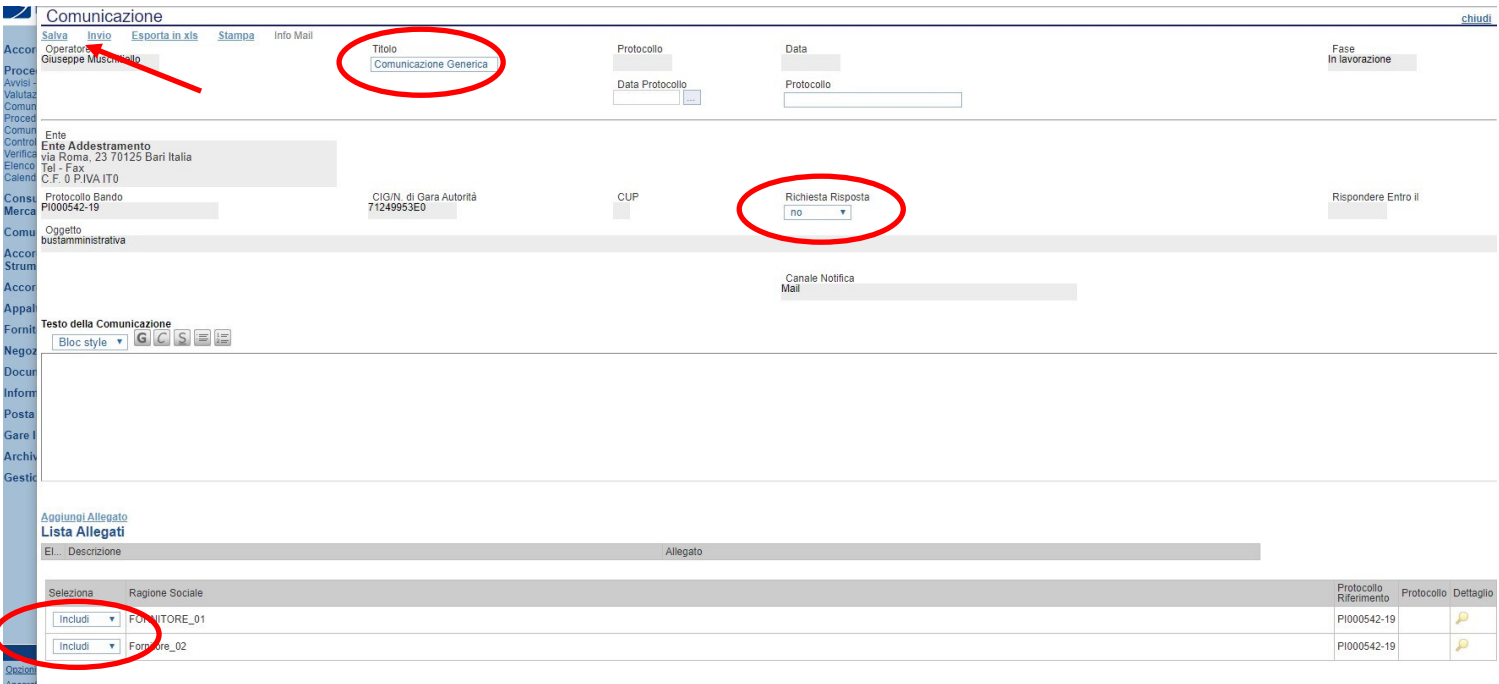

All'interno della Comunicazione Generica è possibile oltre che inserire il "**Testo della Comunicazione**", allegare dei file e scegliere gli operatori economici al quale inviare la comunicazione attraverso il comando "**Includi**" o "**Esclud**i" posto in corrispondenza di ogni fornitore. Il menu a tendina "**Richiesta Risposta**" ci permette di definire se l'operatore economico può rispondere o meno alla comunicazione. Premere "**Invio**" per inviare la comunicazione oppure "**Salva**" per salvarla e inviarla in un secondo momento.